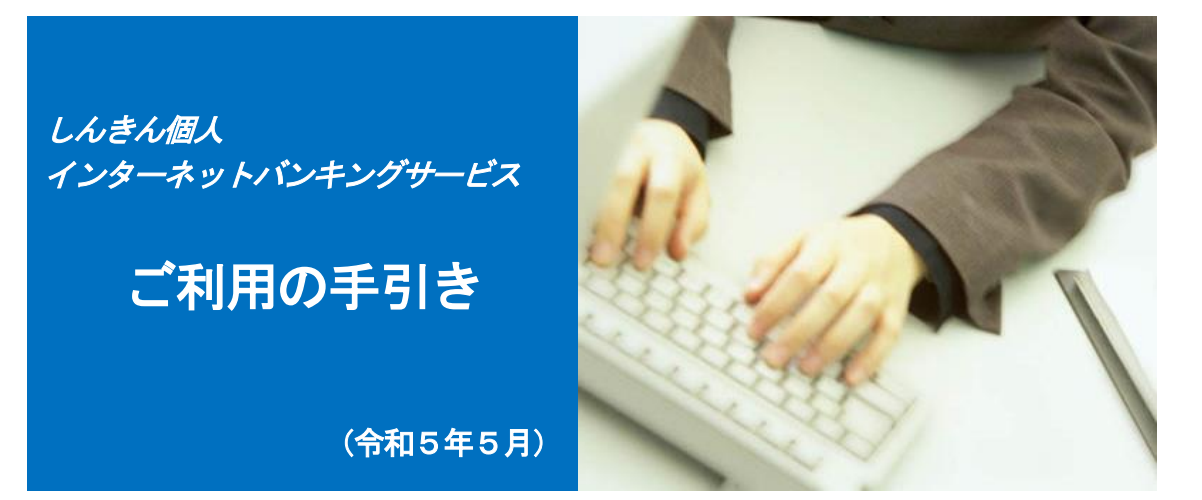

サービス内容のご案内/よくあるご質問・ご注意事項 Ť,

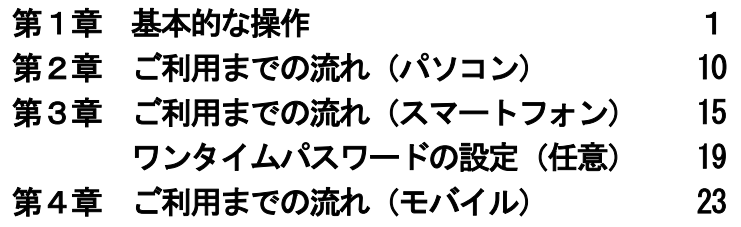

振込操作の流れについては、「ホームページ」をご覧いただくか 「しんきんIBヘルプデスク」にお問い合わせください。

https://www.nagashin.co.jp/kojin/guide/index.html

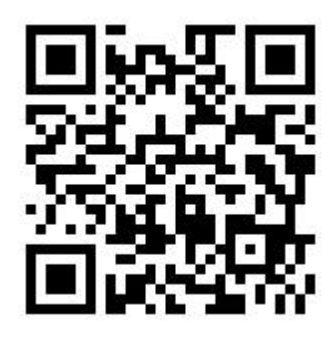

お問い合わせ先

しんきんIBヘルプデスク (通話無料) 電話番号:0800-123-0780 (受付時間:平日9:00~22:00)

操作上の具体的なお問い合わせについては、次の情報をできるだけ 詳しくご連絡ください。

- (1)操作している画面
- (2)表示されるエラーメッセージ
- (3)その他具体的な現象

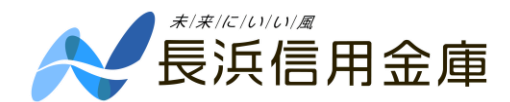

# サービス内容のご案内

#### 残高照会

ご利用口座の残高(現在、前日、前月末)および支払可能額を照会できます。

#### 入出金明細照会

日付、期間、件数のいずれかをご指定いただくことによりご利用口座の入出金履歴を照会できます。 ■照会した入出金明細履歴をCSV ファイル式、PDF 形式でダウンロードすることも可能です。

### 取引履歴照会

過去3ヶ月分の本サービス操作履歴の照会ができます。

#### 振 込

ご指定の振込先口座へ振込ができます。当日振込、予約振込のどちらもご利用できます。

- ■振込の資金および手数料は、ご指定の口座より引落とします。
- ※予約振込の場合、指定日前日にご指定の口座の残高を確保しておいてください。指定日前日の最 終残高が引落金額に足りない場合は、未処理となり振込みされません。
- ※振込先の金融機関の口座名義人を事前に確認することができます。取引内容、利用可能時間帯に 制限がありますので、詳しくは当金庫までお問い合わせください。
- ■振込先口座情報を最大99件まで登録できます。

一度ご利用いただいた振込先口座情報をご登録いただくことで、次回からは同じ振込先へ簡単に 振込が可能となります。

### 振込予約取消

予約中(振込指定日が未到来のお取引)の振込取引を取消しできます。

#### 定期預金

■定期預入 (事前申込が必要です)

既にお持ちの通帳式定期預金に預入れができます。※定期預金の解約は、窓口にお越しください。 ■定期口座照会

定期預金の預入明細の照会ができます。

#### 税金・各種料金の払込みサービス(ペイジー)

当金庫所定の官庁、企業、自治体など収納機関に対して税金・各種料金の払込みができます。 ■収納機関の請求内容および収納結果などにつきましては直接、収納機関へお問い合わせください。 ※一度ご依頼いただきました払込みにつきましては、取消いたしかねますので予めご了承ください。

#### Eメール通知サービス

以下の内容をご登録いただいたEメールアドレス宛に連絡いたします。

- ■ご利用口座へ入出金の取引があった場合
- ■ログインパスワード変更、利用限度額変更、Eメール設定等の契約者情報変更をされた場合 ■暗証番号不一致によりお取引がロックされた場合 など
- ※通知サービスをご利用される場合は、「契約者情報変更」の「Eメール設定」にてEメールアドレ スのご登録が必要です。

### 資金移動ロック・ロック解除

パソコンやスマートフォンから当金庫インターネットバンキングをご利用になる際に、携帯電話から 振込および税金・各種料金の払込み操作をロックしておくことにより、不正な操作を行わせないため のセキュリティ機能です。

※本機能は携帯電話からの「資金移動ロック・ロック解除」の操作を行うものであり、パソコンや スマートフォンからは「資金移動ロック・ロック解除」の操作を行うことができません。また、 携帯電話からの振込は、「資金移動ロック・ロック解除」の対象外となりますので「資金移動ロッ ク」した場合でも振込が行えますので、ご注意ください。

#### IB取引中止

本サービスの利用を停止することが可能です。

なお、本サービスのご利用を再開する場合は、当金庫所定の手続きが必要となります。

※詳しい内容につきましては、当金庫までお問い合わせください。

## よくあるご質問/ご注意事項

### よくあるご質問

- Q1 「契約者ID」「初回ログインパスワード」「確認用パスワード」「ワンタイムパスワード」は、 どのような場面で使うのですか? また、ログインパスワードの「初回」とはどういう意味で すか?
- A1 ご利用場面毎の使用ID・パスワードは次の通りです。なお、初回ログインパスワードは、お 申込後の初回ログイン時に正式なログインパスワードに変更してご利用いただきますので、次 回ログイン以降は登録したログインパスワードをご利用いただきます。 「契約者ID」「ログインパスワード」:ログイン時 「確認用パスワード」:振込、振込予約取消、利用限度額変更等 「ワンタイムパスワード」:ログイン時、振込、振込予約取消、利用限度額変更等
- Q2 パスワードを変更したいのですが?
- A2 ログインパスワードは「メインメニュー」⇒「サービス一覧」⇒「ログインパスワード変更」 にて変更できます。また、「確認用パスワード」は、変更・再発行等できません。
- Q3 6回連続で入力を間違えてしまったため、パスワードがロックされてしまいました。どうすれ ばいいのですか?
- A3 「ログインパスワード」「確認用パスワード」共に、当金庫所定の手続きが必要です。詳細につ きましては、お問い合わせ先までご連絡ください。
- Q4 「お客様カード」を紛失してしまったら、どうすればいいのですか??
- A4 「お客様カード」をなくされた場合は、すみやかに当金庫までご連絡ください。
- Q5 携帯電話からの製造番号等の「送信」とは何ですか?
- A5 携帯電話からのログイン時に利用者様を特定する情報として製造番号等の送信を必要とさせて いただきます。送信された製造番号等はサービス障害、不正利用等発生時の調査・対応のため に必要な範囲内で取り扱う場合があります。
	- iモード : 「FOMAカードの製造番号を送信します」あるいは「携帯電話情報を送 信しますか」などが表示されましたら「はい」を選択してください。

設定方法は携帯電話の取扱説明書あるいは、NTTdocomo のお問い合わせセンター等でご確認く ださい。

#### ご注意事項(契約者ID、各パスワードの管理について)

お客様カードおよびお申込用紙(お客様控)は、通帳、印鑑およびキャッシュカードと同様 に非常に大切なものです。

- 以下の点にご注意のうえ、お客様ご自身で厳重に管理してください。
- ■お客様カードおよびお申込用紙(お客様控)は、他人の目に容易に触れるところに放置し ないでください。
- ■各パスワードは、他人には絶対に教えないでください。

※当金庫職員が、お客様にパスワードを確認させていただくことはありません。

- ■「ログインパスワード」は、定期的に変更していただくことをお奨めします。
- ■契約者IDや各パスワードが他人に知られたと思う場合は、「IB取引中止」操作または すみやかに当金庫までご連絡ください。
- ■ログイン時に、不正な入力画面(ポップアップ画面)を表示させ、パスワード情報を入力 させようとするウィルスが発生しています。IBシステムが、「確認用パスワード」を3 ヶ所以上同時に入力要求することはありませんので、絶対に入力しないでください。
- ■IBシステムがパスワード等の重要情報のコピーをアップロード要求することはありま せんので、絶対にアップロードしないでください。

#### セキュリティに注意してください。

最近、マルウェア、ウィルス、フィッシング詐欺等により、お客様から暗証番号(パスワ ード)などを不正に取得し、お客様になりすまして、お客様の口座から不正に預金を引出す (振込む)被害が発生しております。

本サービスをより安全にご利用いただくために、以下の点にご注意のうえ、ご利用いただ きますようお願いいたします。

- ■ウィルス対策ソフト等は最新の状態に保つ ウィルス対策ソフト(信用金庫がおすすめするソフトや市販されているソフト)を導入し、パターンファ イル、ブラウザ・OS のセキュリティパッチの更新をこまめに行い、パソコンやスマートフォンのセキュ リティ水準を最新の状態に保ってください。更新を自動的に行ってくれる機能も提供されていますので、 有効に活用してください。
- ■不審な電子メールの開封、不審なソフトのダウンロード、不審なリンクのクリックは行わない コンピュータウィルスやスパイウェアは、電子メール開封時やフリーソフト等のダウンロード、不審なホ ームページを開いたときなどに、気付かれないままパソコンやスマートフォンに入り込む可能性がありま す。心当たりのない電子メールの開封や不審なフリーソフト等のダウンロードには十分にご注意ください。 また、ウィルス等に感染した疑いのある場合は、すぐにセキュリティ対策ソフトなどでウィルスチェック を行ってください。
- ■金融機関を装った不審な CD-ROM に注意する

金融機関を装った CD-ROM をインストールしたところ、身に覚えのない振込みがなされるという事件が発 生しています。万一、不審な CD-ROM が当金庫名で送付されてきた場合には、パソコンに挿入せずに当金 庫までご連絡ください。

■重要な情報を PC、スマートフォン等内に保存しない

パスワード等の重要情報は、絶対に PC およびスマートフォン内に保存しないでください。コンピュータ ウィルスやスパイウェアによってそれらが流出した場合、深刻な被害に遭うおそれがあります。 同様に、ネットワーク上のサービス(例:クラウドサーバー)等にこれらの重要情報を保存することもや めてください。

## サービス日

毎日(ただし、システムメンテナンス等の為、臨時休止する場合があります。)

## サービス時間

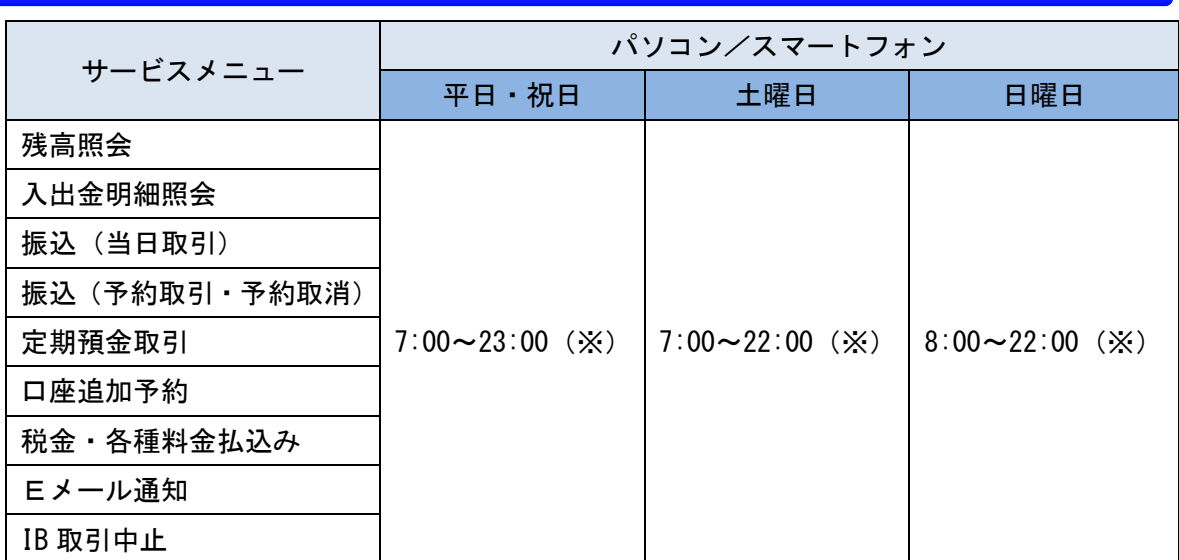

※本支店・他金融機関宛の即時振込が可能です。

ただし、平日8:30~15:00以外の時間帯については、受取人の金融機関が即時振込に対応していな い場合または受取人口座の条件によっては即時振込ができない可能性があります。

# 振込手数料

振込の資金および手数料は、ご指定の口座より引落します。 振込手数料は、当金庫ホームページでご確認いただけます。

# ID・パスワード等について

契約者IDと複数のパスワード、通信の暗号化および強制ログアウト機能等によりセキュリ ティを強化しています。

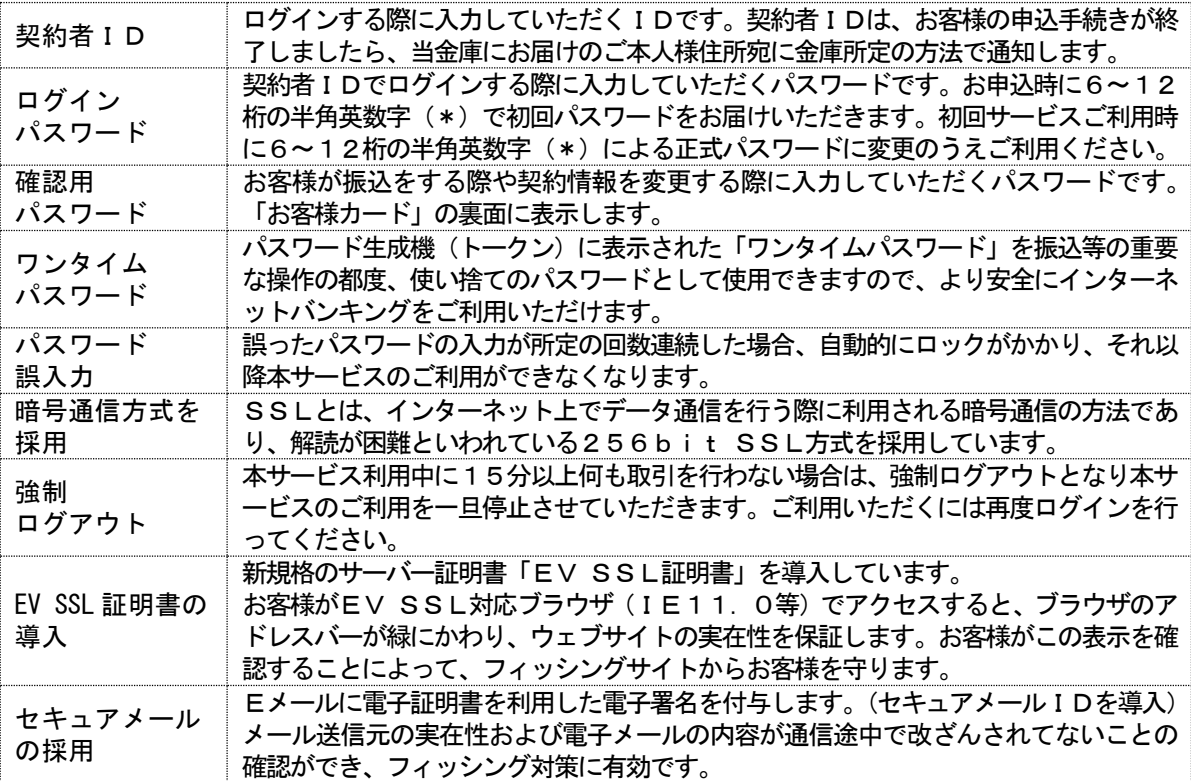

# 第1章 基本的な操作

### 1.1 アクセス方法

1「お客様カード」をご用意ください。

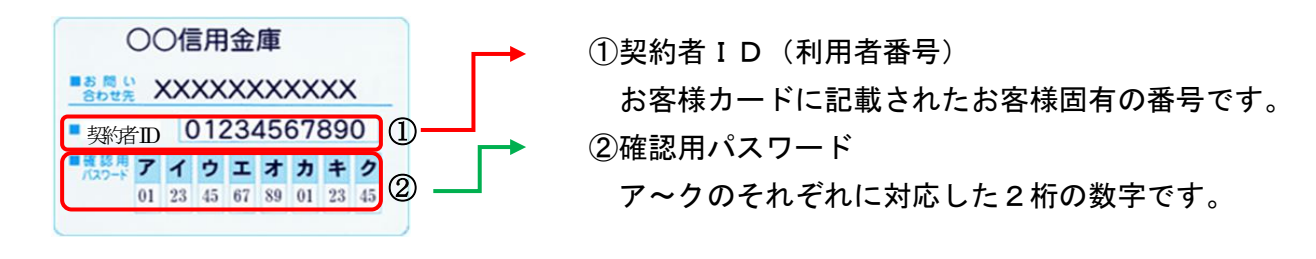

 $-1-$ 

|2| アクセス方法 (パソコン/スマートフォン編) 当金庫のホームページにアクセスします[。https://www.nagashin.co.jp/](https://www.nagashin.co.jp/)

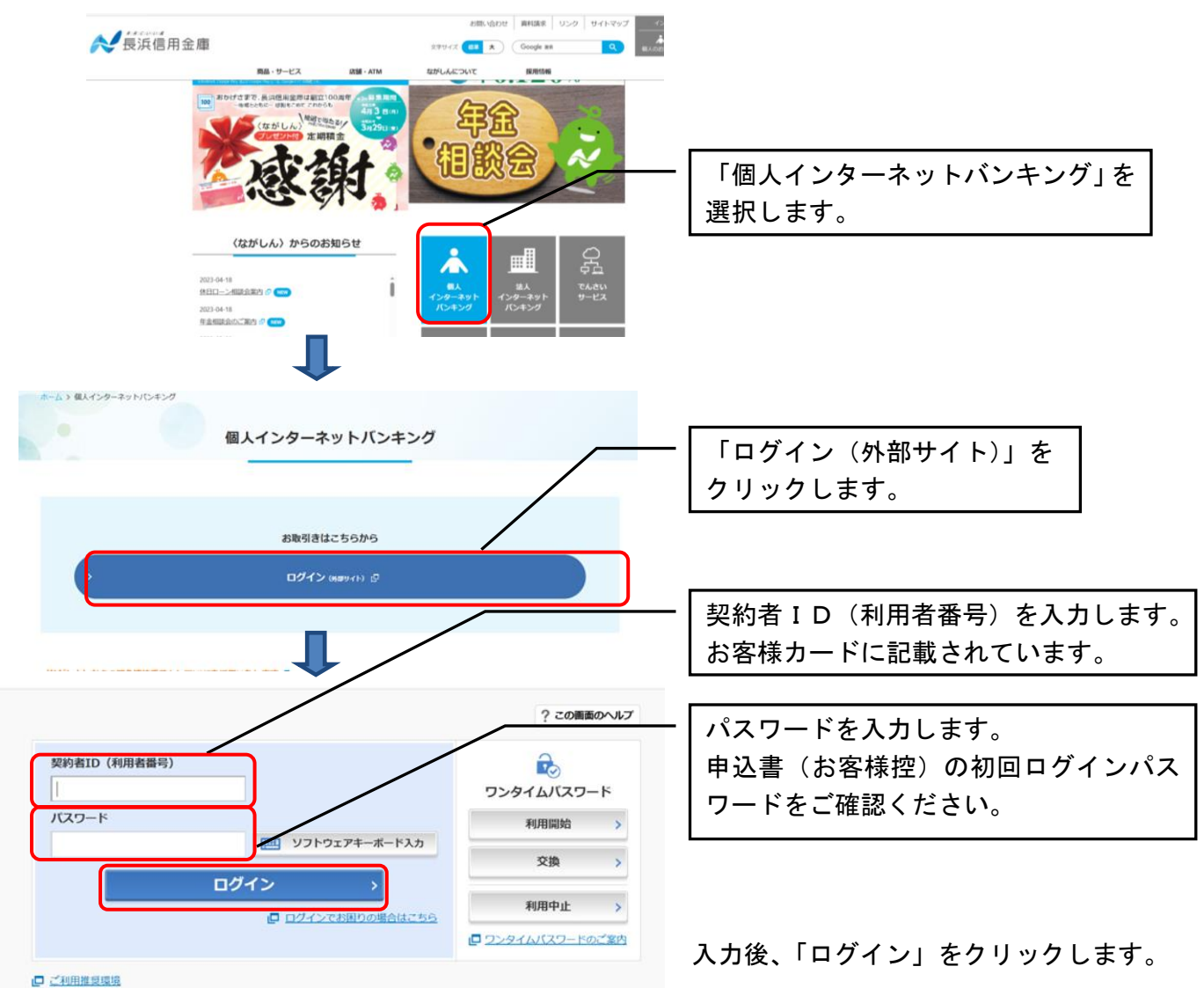

- 3 アクセス方法 (モバイル編)
- (1)各携帯電話会社のメインメニュー等から長浜信用金庫を選択します。
- (2)「モバイルバンキング」を選択します。
- (3)次に「モバイルバンキングメニュー」を選択します。
- (4)「ログイン」をクリックします。

※携帯電話からご利用の場合は、その携帯電話固有の「製造番号」等の送信をする設定にしてく ださい。

### 1.2 主な禁止操作

IBサービスでは、画面間でのデータや認証情報の整合性を保つため、ブラウザ標準機能の使用は 禁止しております。そのため、次の禁止操作を実行された場合は、エラー画面が表示されます。 【主な禁止操作】

- ■ログイン後の画面にてIE機能の「履歴」を使用した画面遷移 (本操作については、キーボードのファンクションキーによる操作も含まれます。)
- ■IE標準ボタン(「進む」、「戻る」、「中止」、「更新」)による画面遷移 (本操作については、キーボードのファンクションキーによる操作も含まれます。)
- ■URLの直接入力による画面遷移

【参考:「パソコン」画面】

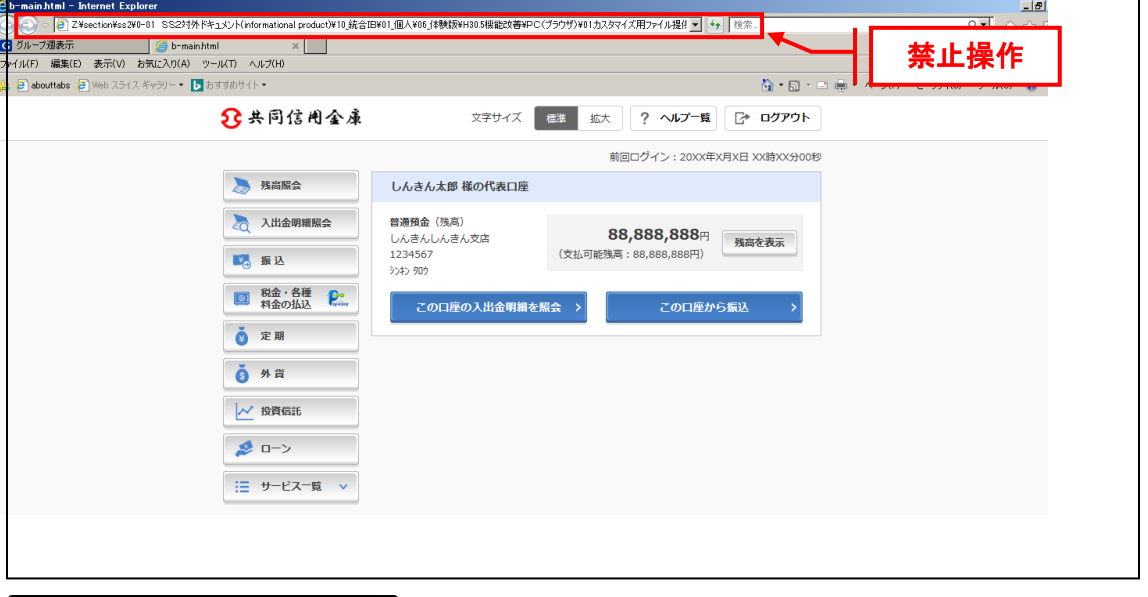

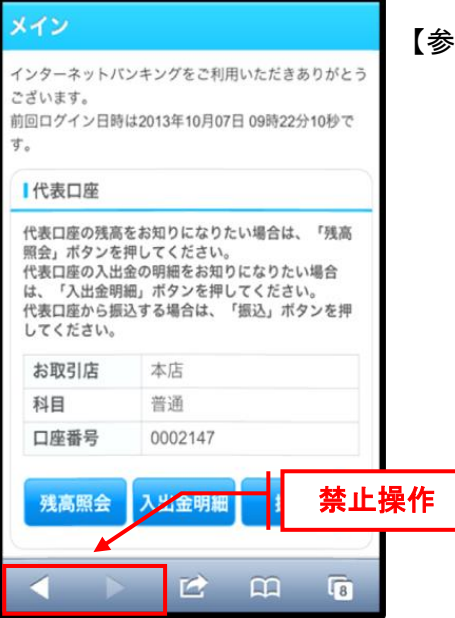

#### 【参考:「スマートフォン」画面】

### 1.3 振込取引で取扱可能な文字

振込取引を行う際の「支払名義人」「口座名義人」の入力可能文字について説明します。

(1) 入力可能文字について

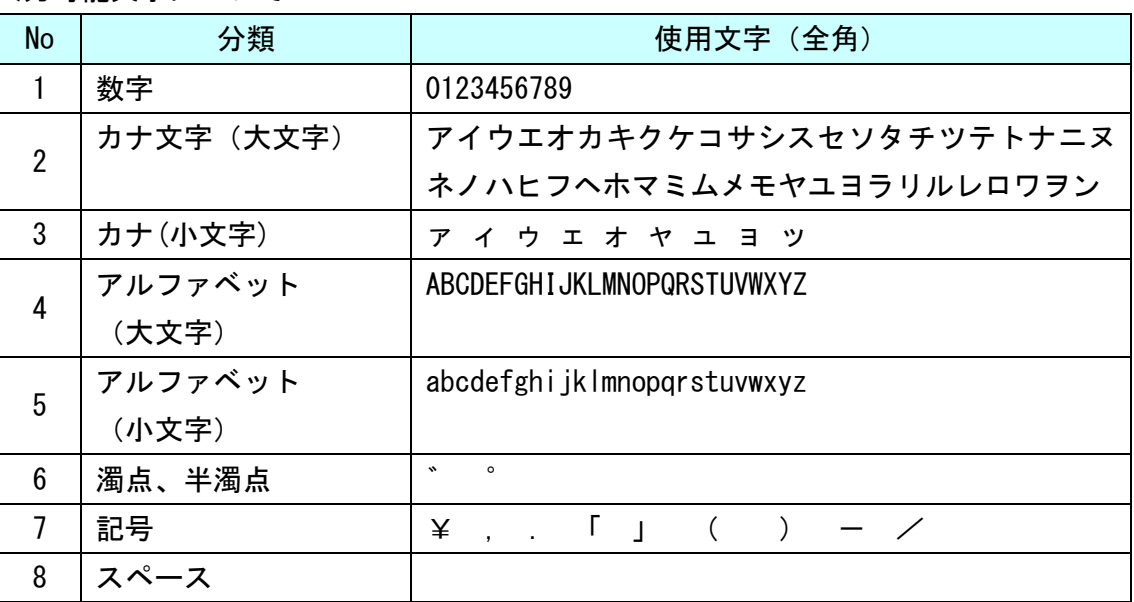

※内国為替使用可能文字(振込取引の名義人名で使用できる文字)

### (2)変換処理について

内国為替使用可能文字に準じて、入力文字を次のとおり変換します。

- 全角文字で入力したものを、半角文字に変換します。
- アルファベットの小文字を大文字に変換します。(a, b, c→A, B, C)
- カナ小文字をカナ大文字に変換します。(ッ、ャ、ュ→ツ、ヤ、ユ)
- 全角スペースペースに変換します。
- 濁音は、濁点と文字に変換します。(ダ→ダ)
- 長音「一」は自動的にマイナス記号「-」に変換します。

### 1.4 機種依存文字

IBサービスでは、全角文字(ご住所やお名前など)を入力する際、文字化けや、ご使用の端末以 外では表示されないなどの現象が起きる文字があり、それらを機種依存文字といいます。 これらの種類の文字は入力するとエラーとなりますのでご注意ください。

 $-4-$ 

## 1.5 ソフトウェアキーボード

(1)概要

ソフトウェアキーボードとは、画面上にキーボードを表示し、マウスでキーをクリックするこ とで、ログインパスワードなどが入力できるソフトウェアです。特にキーボードからの入力情報 を盗むキーロガー型のスパイウェアに効果があります。

【お願い】

キーロガー型以外のスパイウェアやその他の悪意をもった不正プログラムがあり ますので、セキュリティ対策ソフトウェアの導入、OSやブラウザのアップデート の実施等、十分なセキュリティ対策を実施してください。

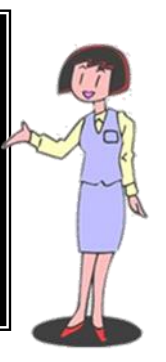

(2)入力方法

ソフトウェアキーボードの入力画面(例)については次のとおり。

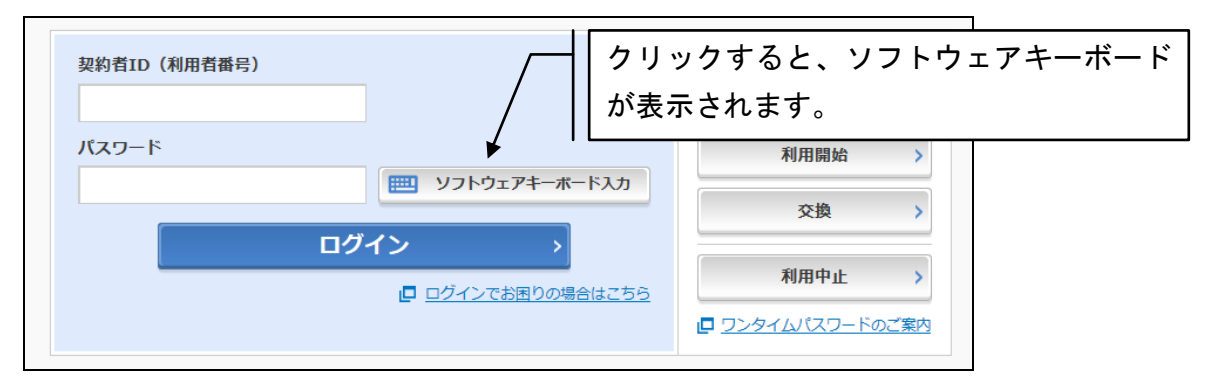

ソフトウェアキーボード(キー配列固定)

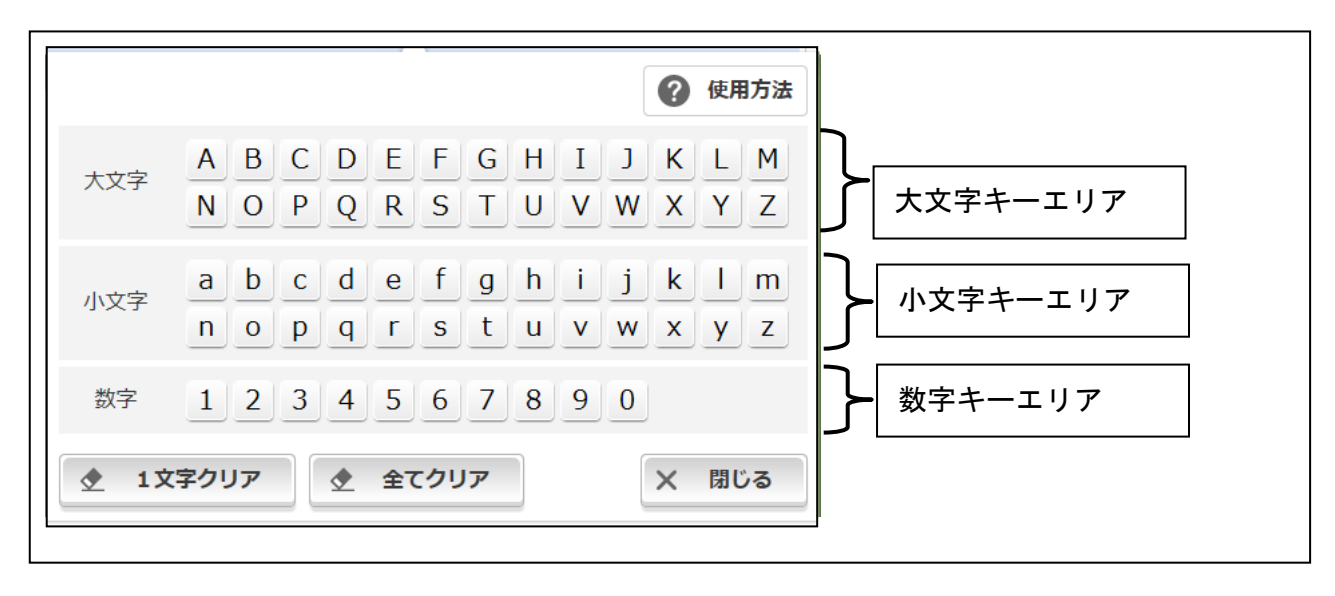

### 1.6 ご利用ガイド

IBサービスでは、画面右上に「ヘルプ一覧」「この画面のヘルプ」ボタンが表示されています。 操作が不明な場合、「この画面のヘルプ」ボタンをクリックすると、操作方法を別ブラウザにて表 示しますのでご参照ください。

また、他業務の操作方法を確認したい場合は、「ヘルプ一覧」をご参照ください。

パソコン画面

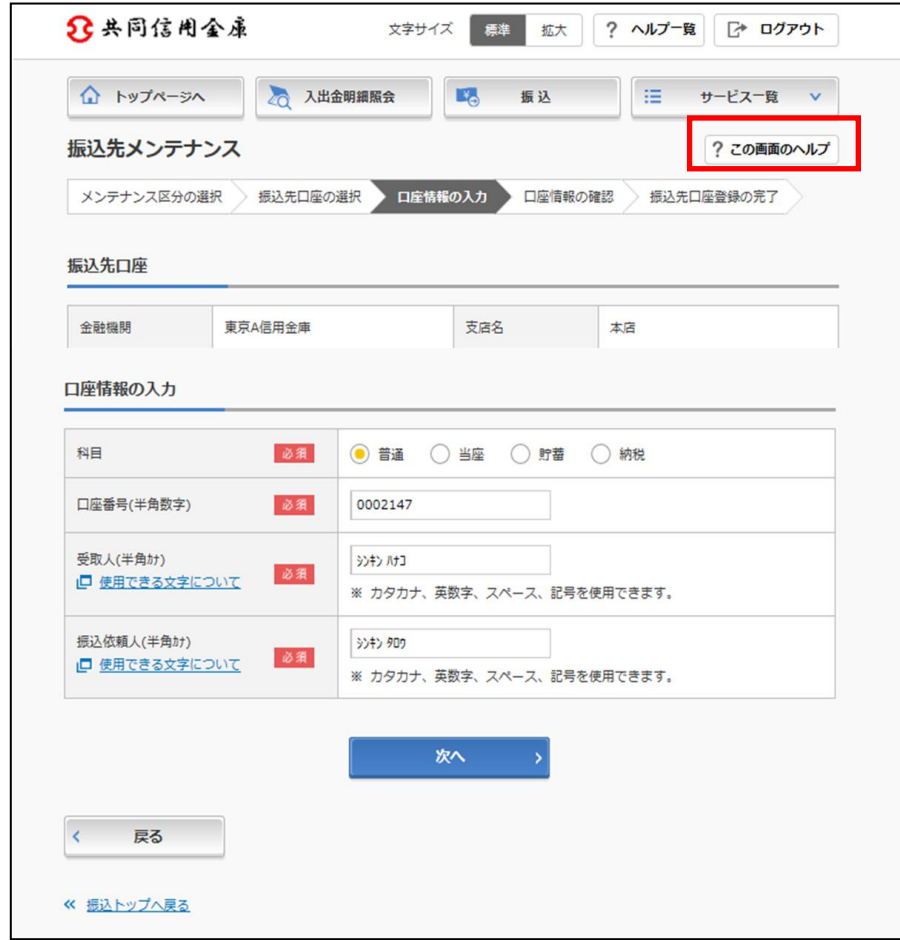

#### スマートフォン画面

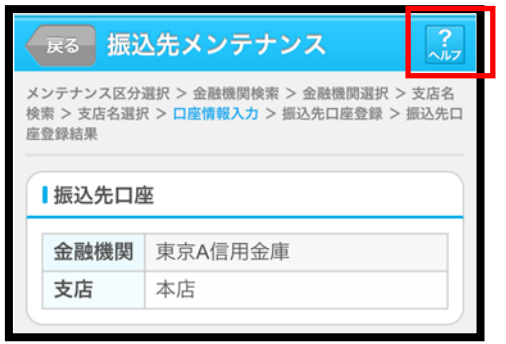

### 1.7 カレンダー画面からの日付指定方法 (パソコンのみ)

カレンダーアイコンをクリックすると、「カレンダー」画面が表示され、日付を指定できます。

■カレンダーアイコン

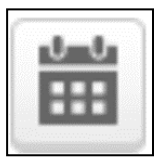

### 1.8 サービス一覧 (パソコンのみ)

IBサービスでは、メイン画面左下もしくは取引画面右上に「サービス一覧」ボタンが表示され ています。

「お客様情報の変更手続き」や「セキュリティ設定」のメニューを開始する場合や目的の操作メ ニューが見つからない場合、「サービス一覧」ボタンをクリックすると全メニューを表示しますので、 ご参照ください。

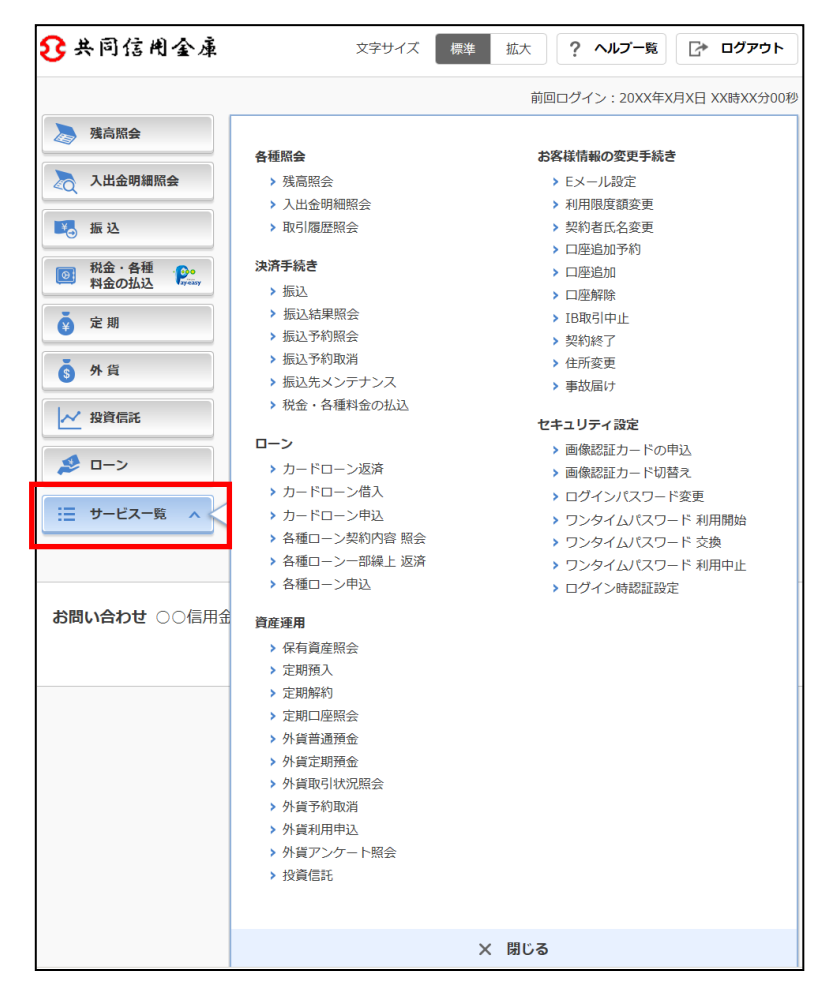

 $-7-$ 

# 1.9 可変パスワードの入力

可変パスワードの入力方法は次のとおり。

### ■「パソコン」の場合

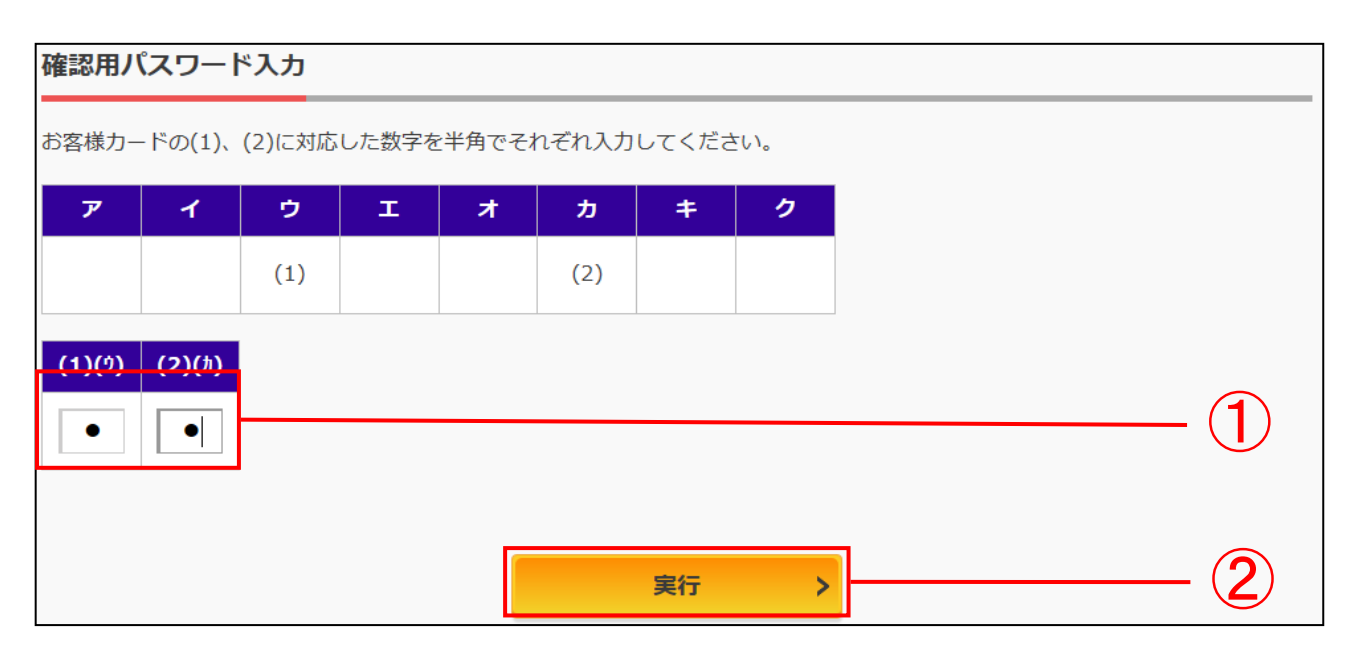

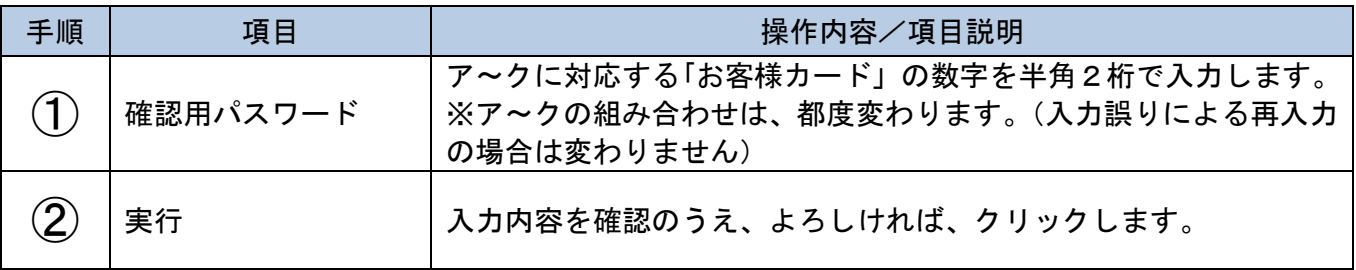

### ■「スマートフォン」の場合

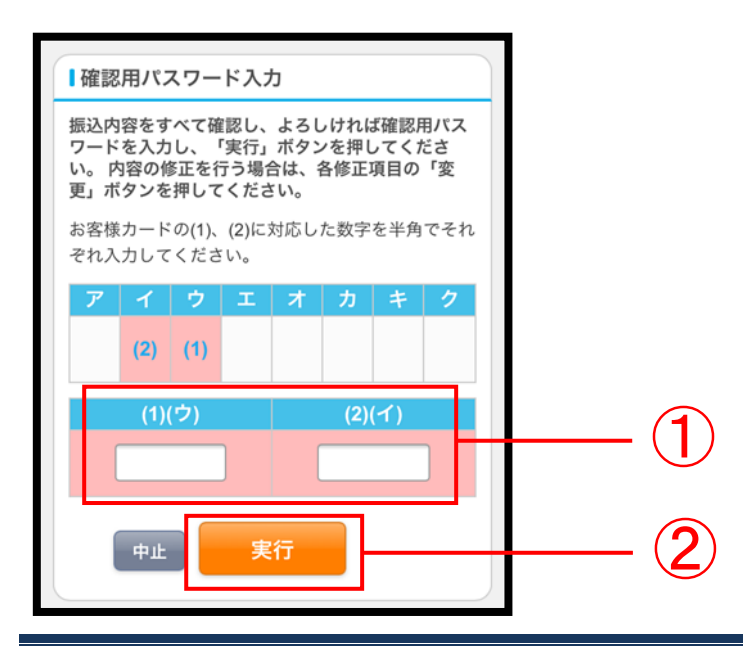

-8-

# 1.10 ワンタイムパスワードの入力(設定は任意)

ワンタイムパスワードの入力方法は次のとおり。

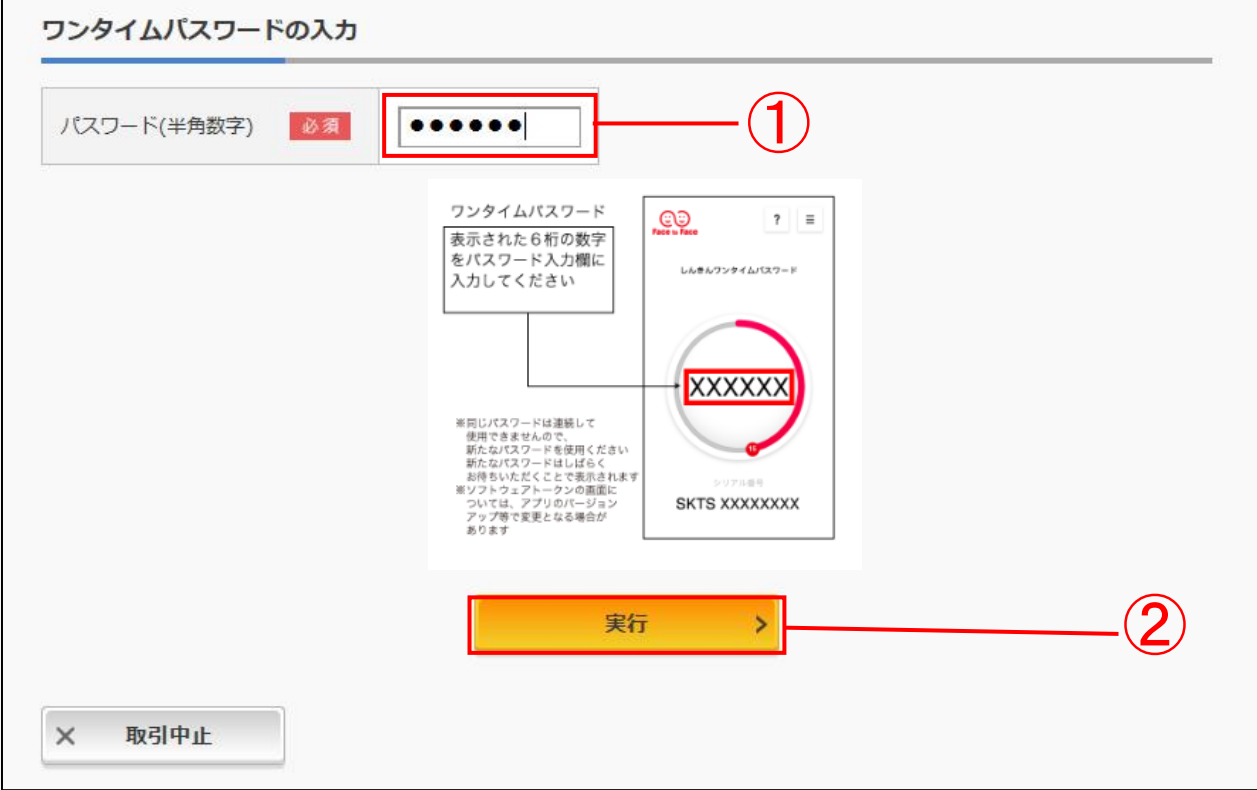

## ■ソフトウェアトークン

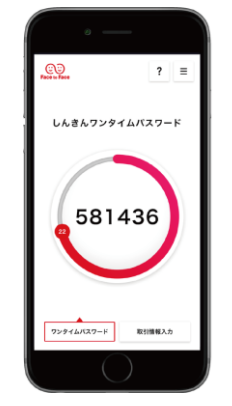

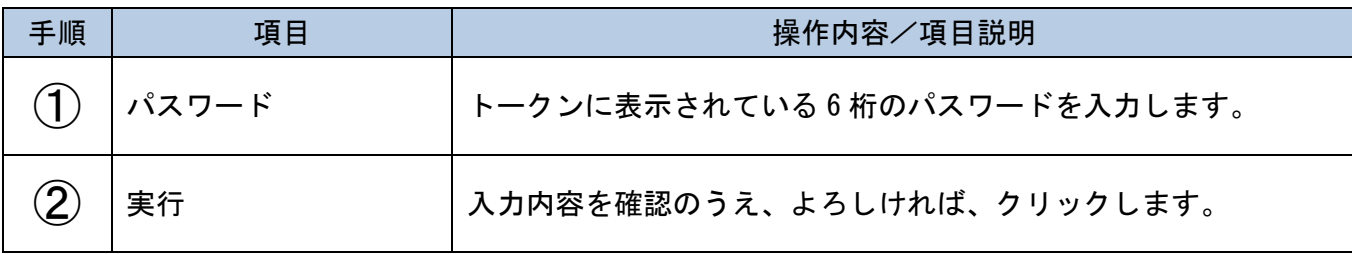

-9-

#### $-10-$

# 第2章 ご利用までの流れ(パソコン)

本編では、ログインパスワード登録の機能について説明します。

(1) 概要

初回ログインを行う事前作業として、長浜信用金庫のホームページから「ログインパスワード登録」 画面を選択してログインパスワードの登録を行う必要があります。 本人確認情報として契約者ID(利用者番号)と利用登録用パスワードの入力が必要です。 ログインパスワードの登録完了後、「ログイン」ボタンをクリックすると、通常の「ログイン」画面に 遷移できます。

(2) 画面遷移

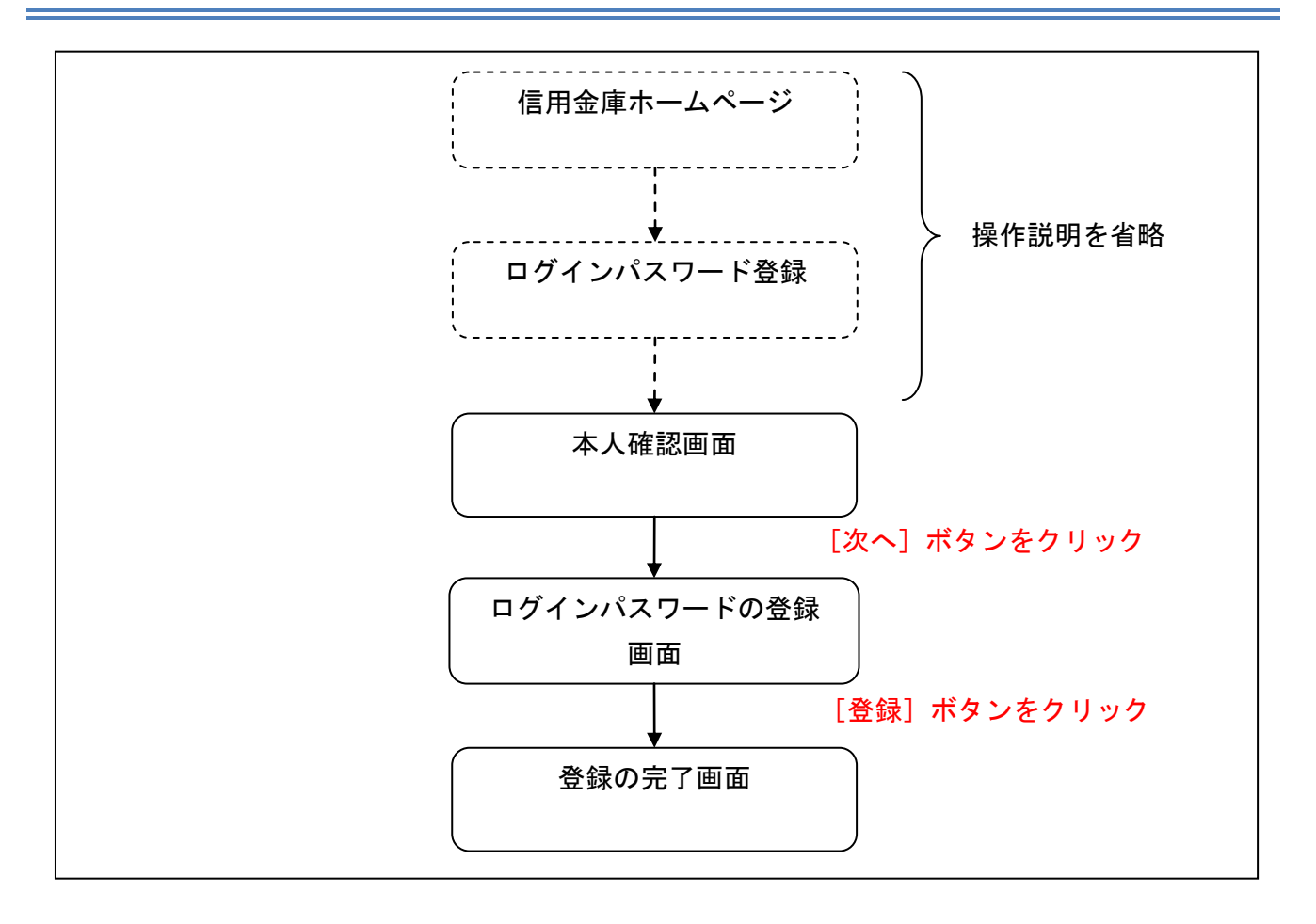

(3) 操作説明

長浜信用金庫ホームページから「ログインパスワード登録」を選択するまでの操作は省略しています。 「ログインパスワード登録」を選択後の「ログインパスワードの登録」画面を表示したところから開 始します。

「ログインパスワードの登録」画面

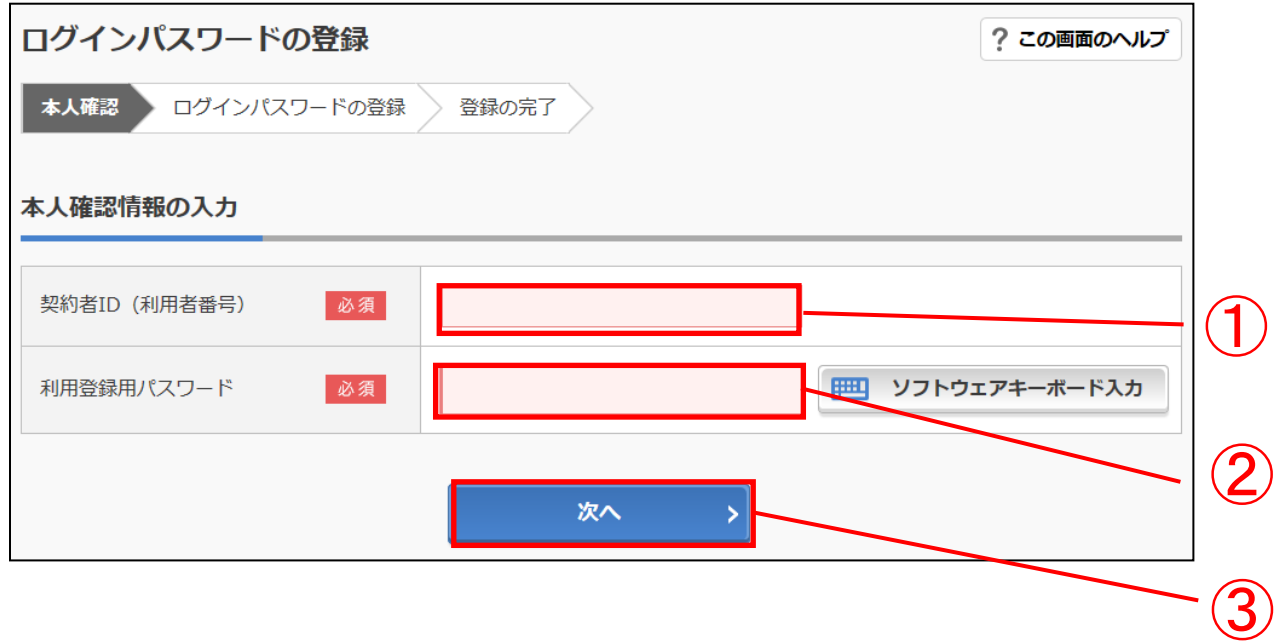

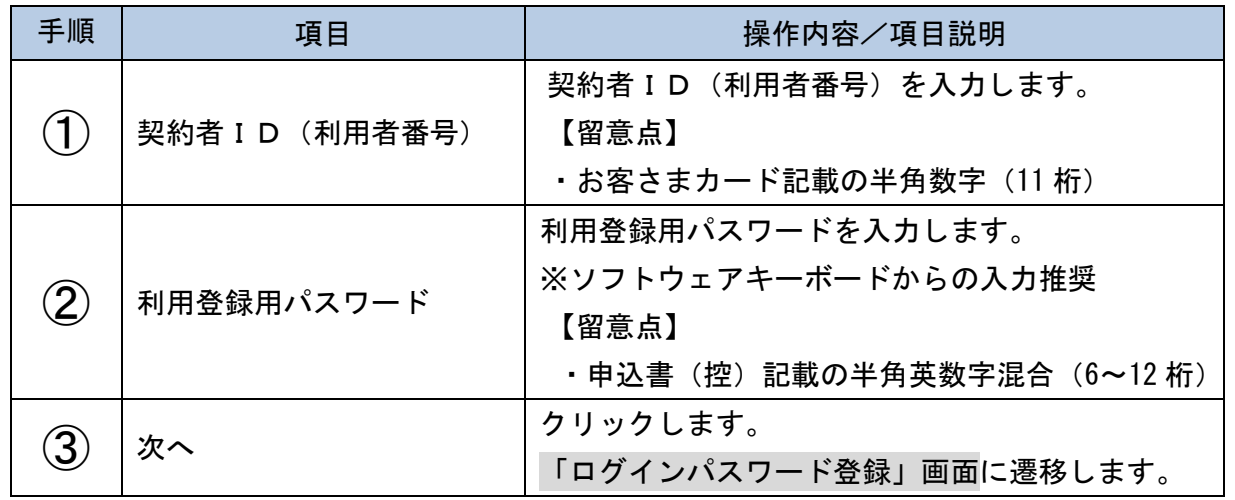

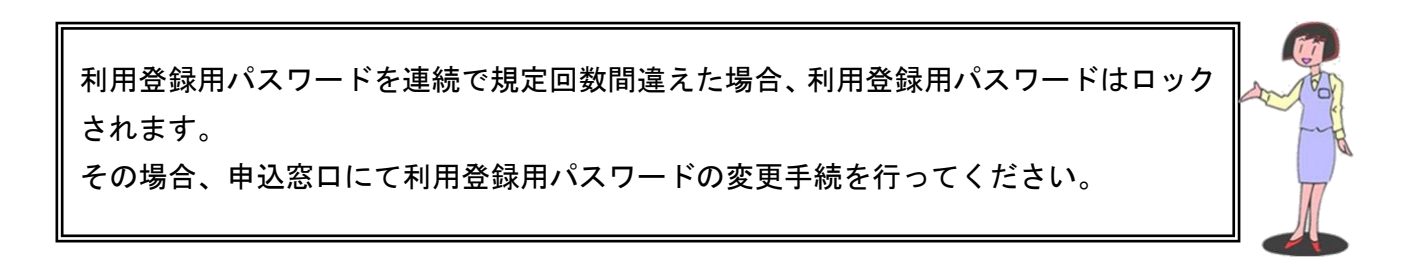

「ログインパスワード登録」画面

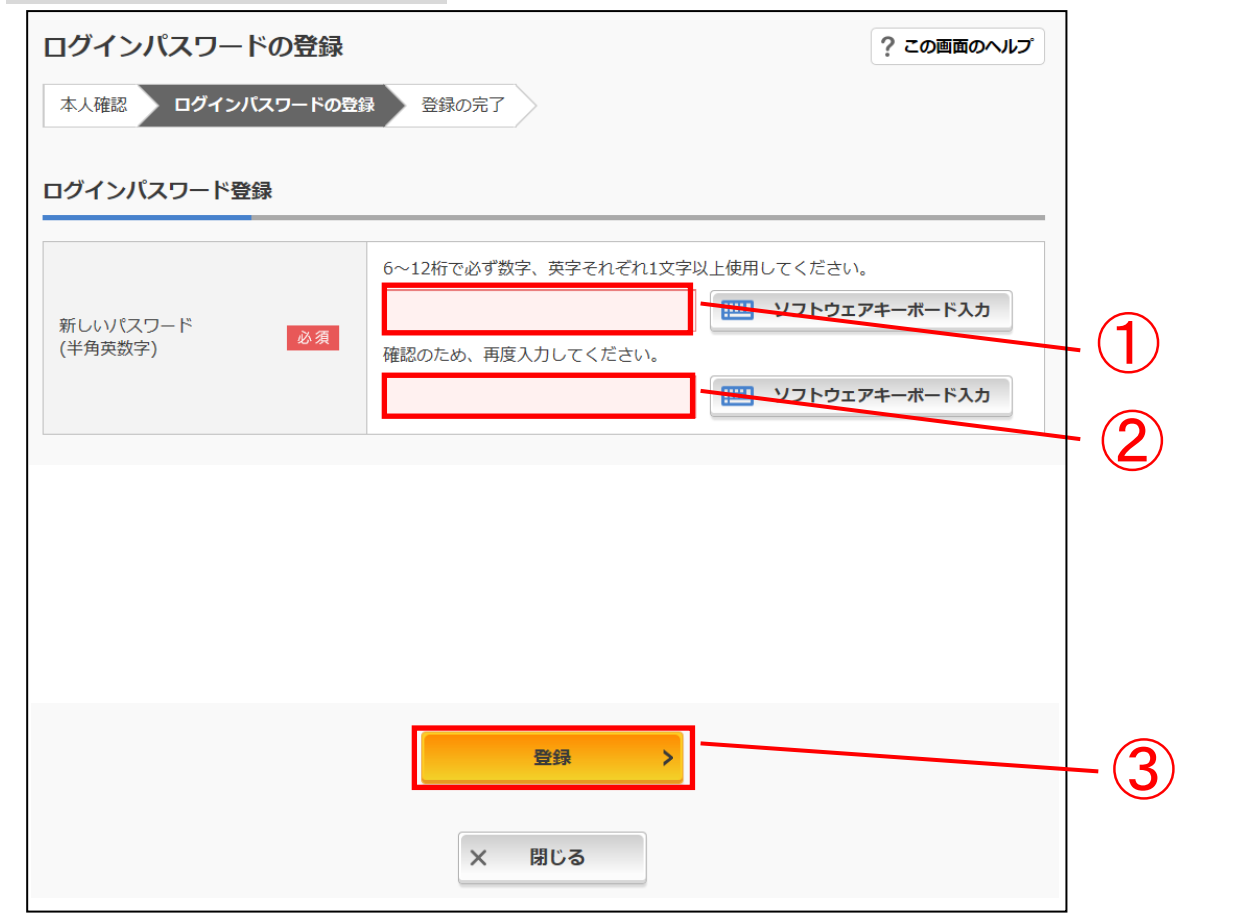

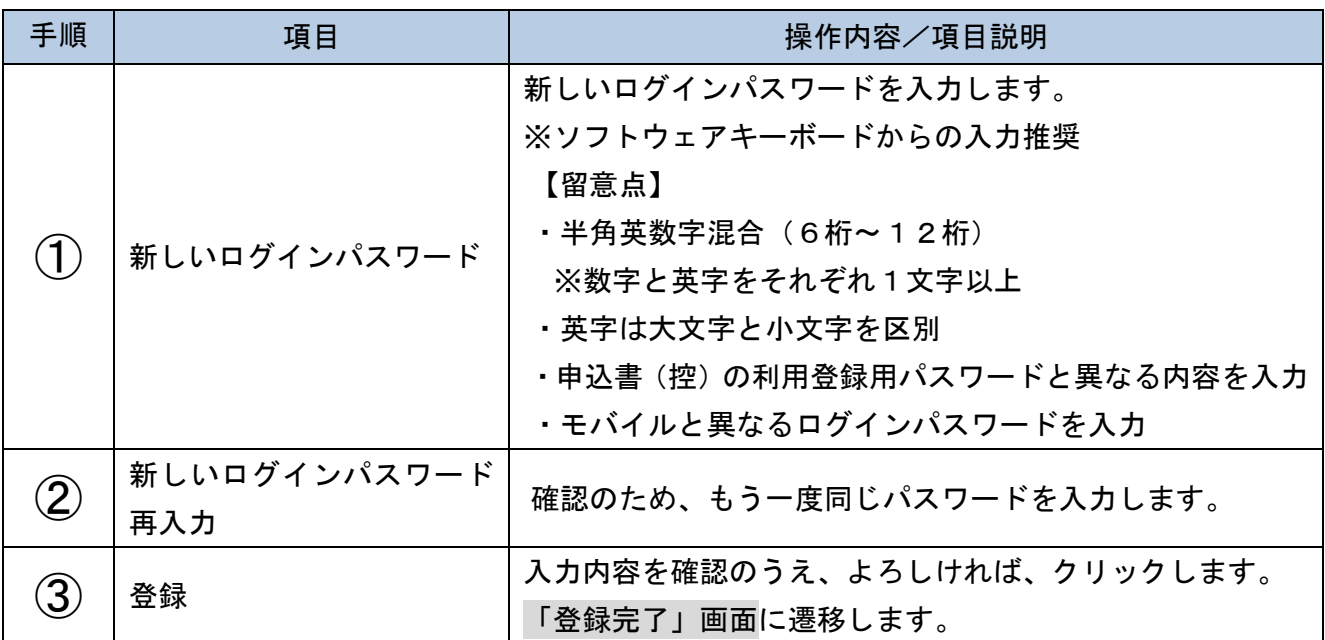

### 「登録の完了」画面 ーログインパスワードの登録が完了しましたー

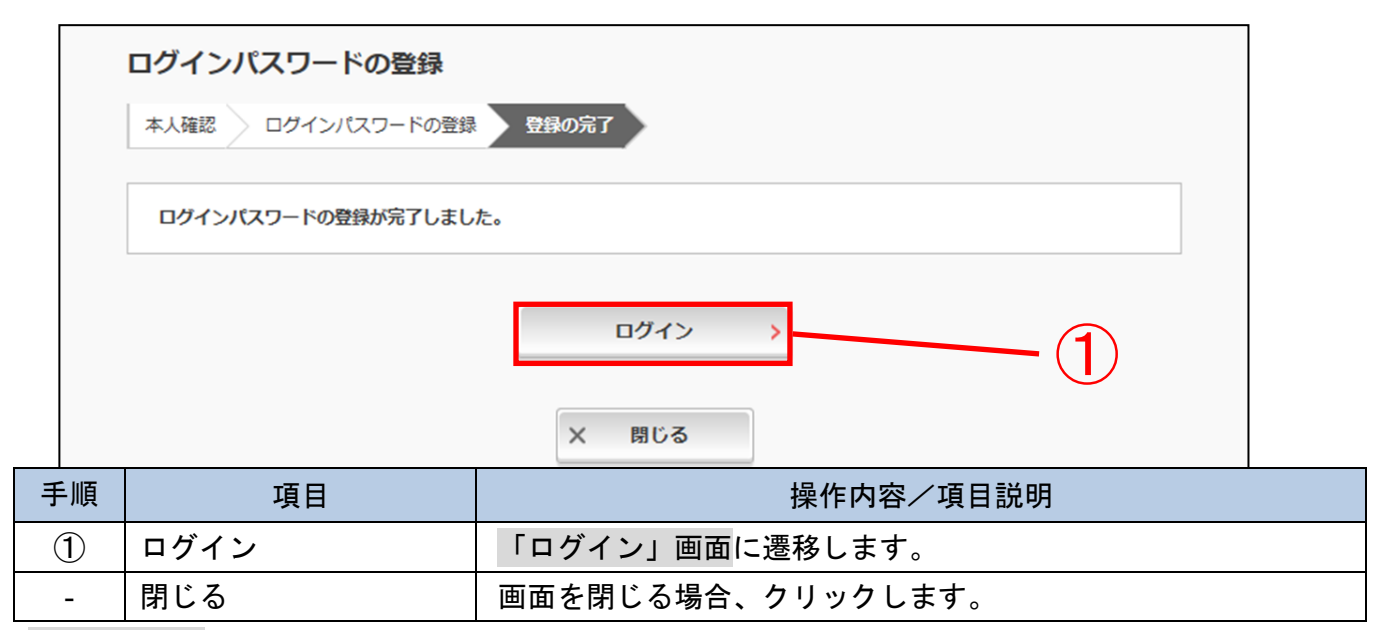

ログイン画面

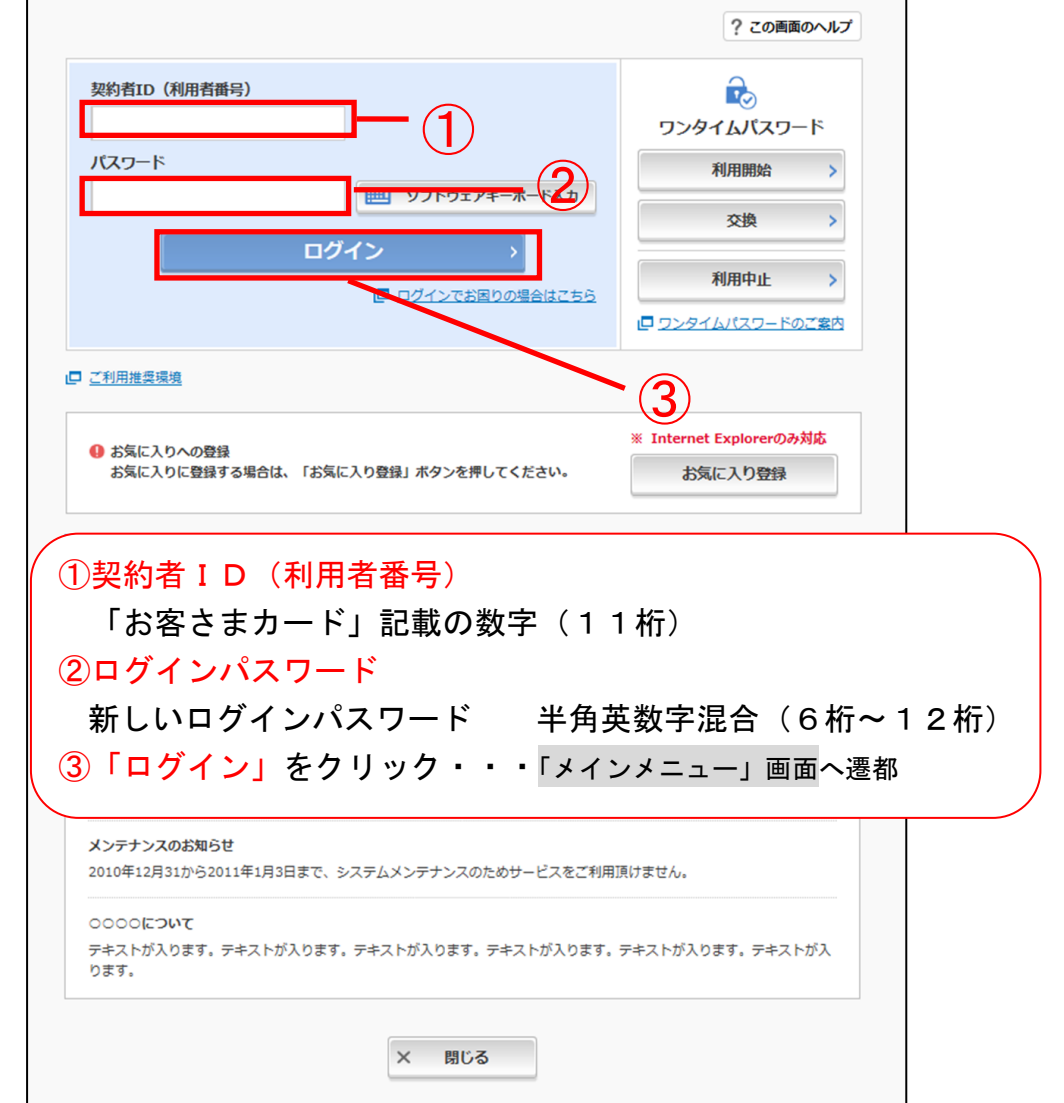

 $-14-$ 

「メインメニュー」画面 3 共同信用金庫 文字サイズ 標準 拡大 ? ヘルプー覧 ご ログアウト 前回ログイン: 20XX年X月X日 XX時XX分00秒 ■ 残高照会 しんきん太郎 様の代表口座 ◎ 入出金明細照会 普通預金 (残高) 88,888,888円 しんきんしんきん支店 残高を表示 1234567 (支払可能残高: 88,888,888円) 16 振込 ジキン タロウ ■ 税金・各種<br>料金の払込  $P_{\text{max}}$ この口座の入出金明細を照会 > この口座から振込 ◎ 定期 6 外貨 √ 投資信託 メインメニュー ●ローン : サービス一覧 v

■メインメニューより各サービスがご利用いただけます

#### $-15-$

# 第3章 ご利用までの流れ(スマートフォン)

長浜信用金庫ホームページから「ログインパスワード登録」を選択するまでの操作は省略しています。 「ログインパスワード登録」を選択後の「本人確認情報入力」画面を表示したところから開始します。

### 「本人確認情報入力」画面

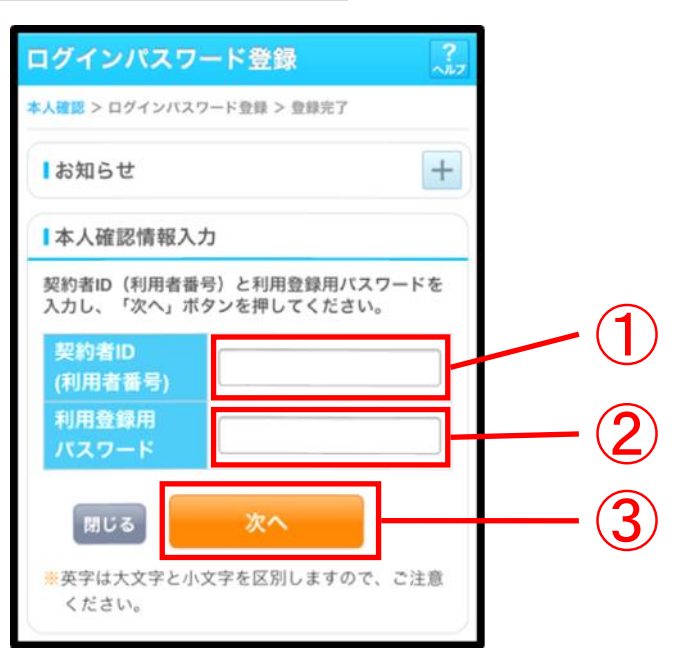

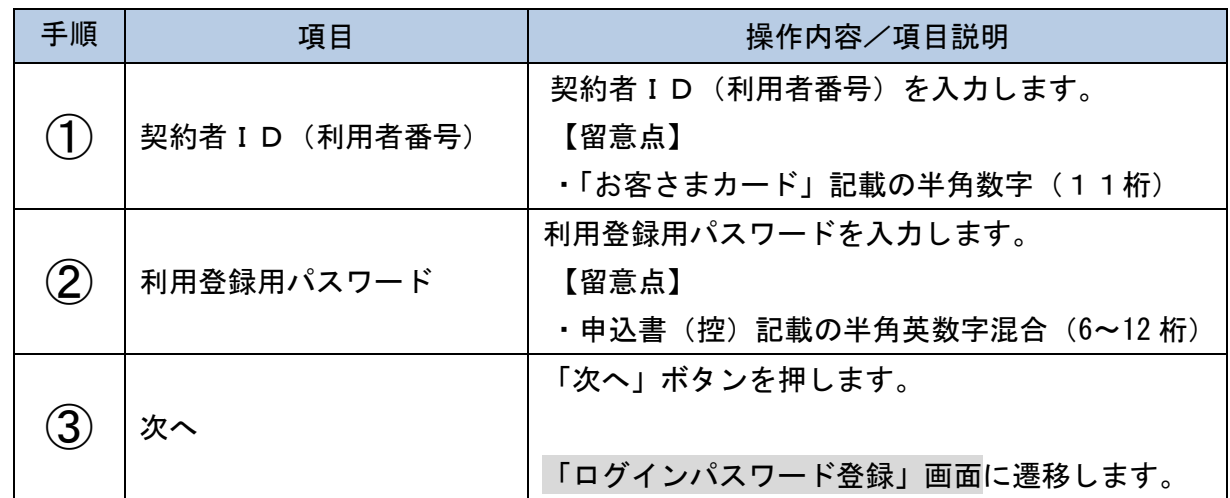

利用登録用パスワードを連続で6回間違えた場合、利用登録用パスワードはロックさ れます。その場合、申込窓口にて利用登録用パスワードの変更手続を行ってください。

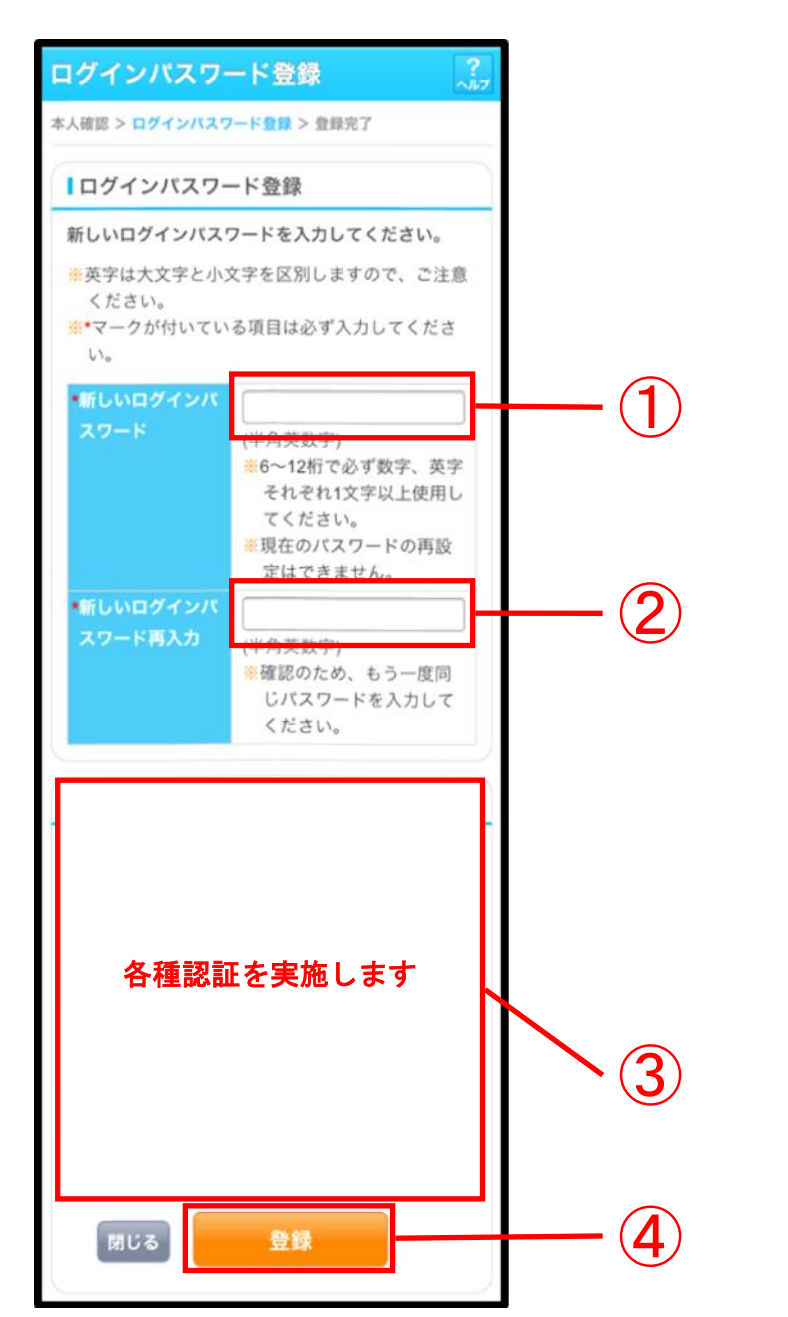

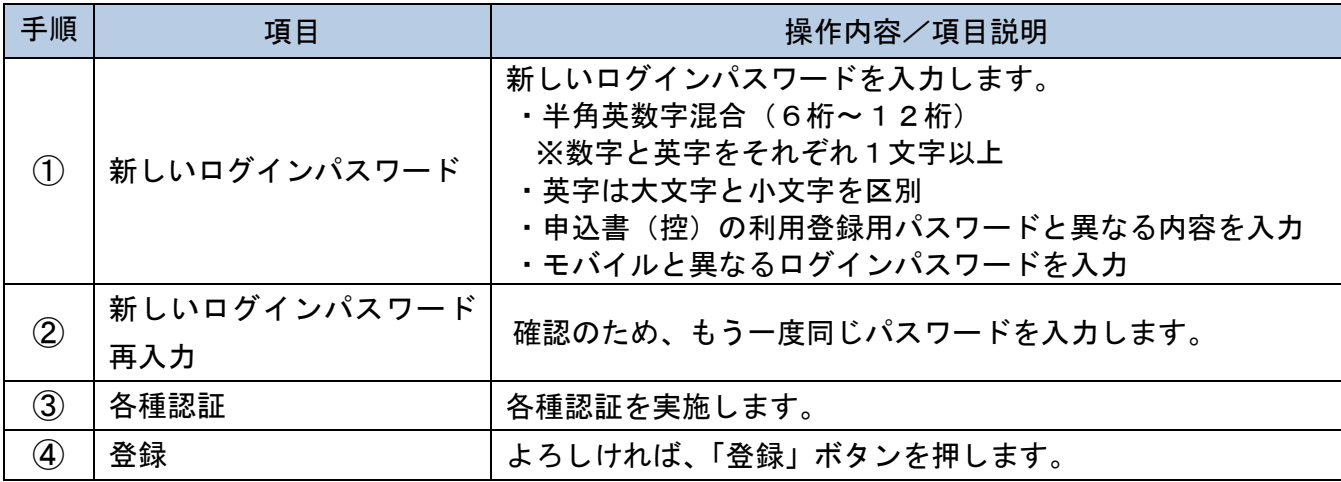

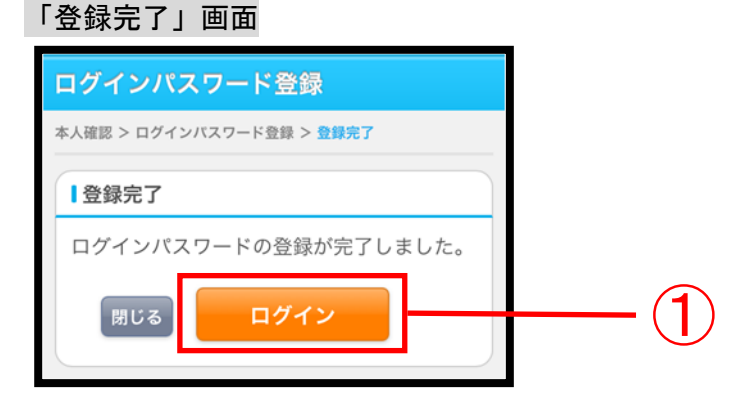

■ログインパスワードの登録が完了しました。

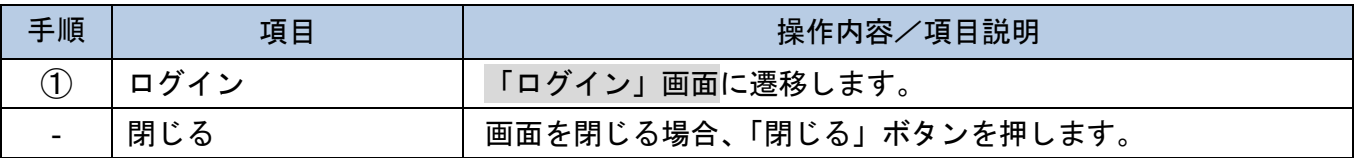

ログイン画面

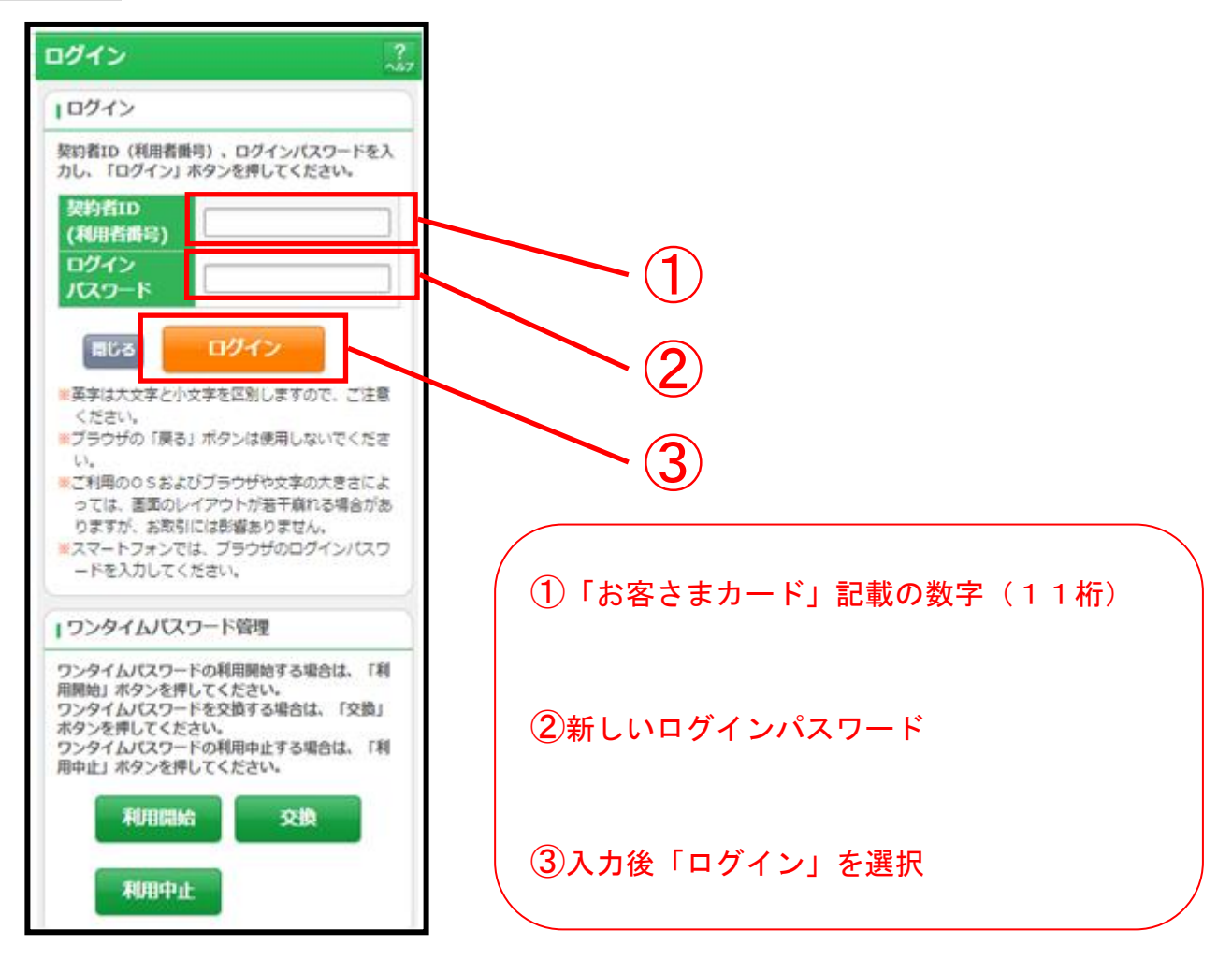

### 「重要なお知らせ」画面

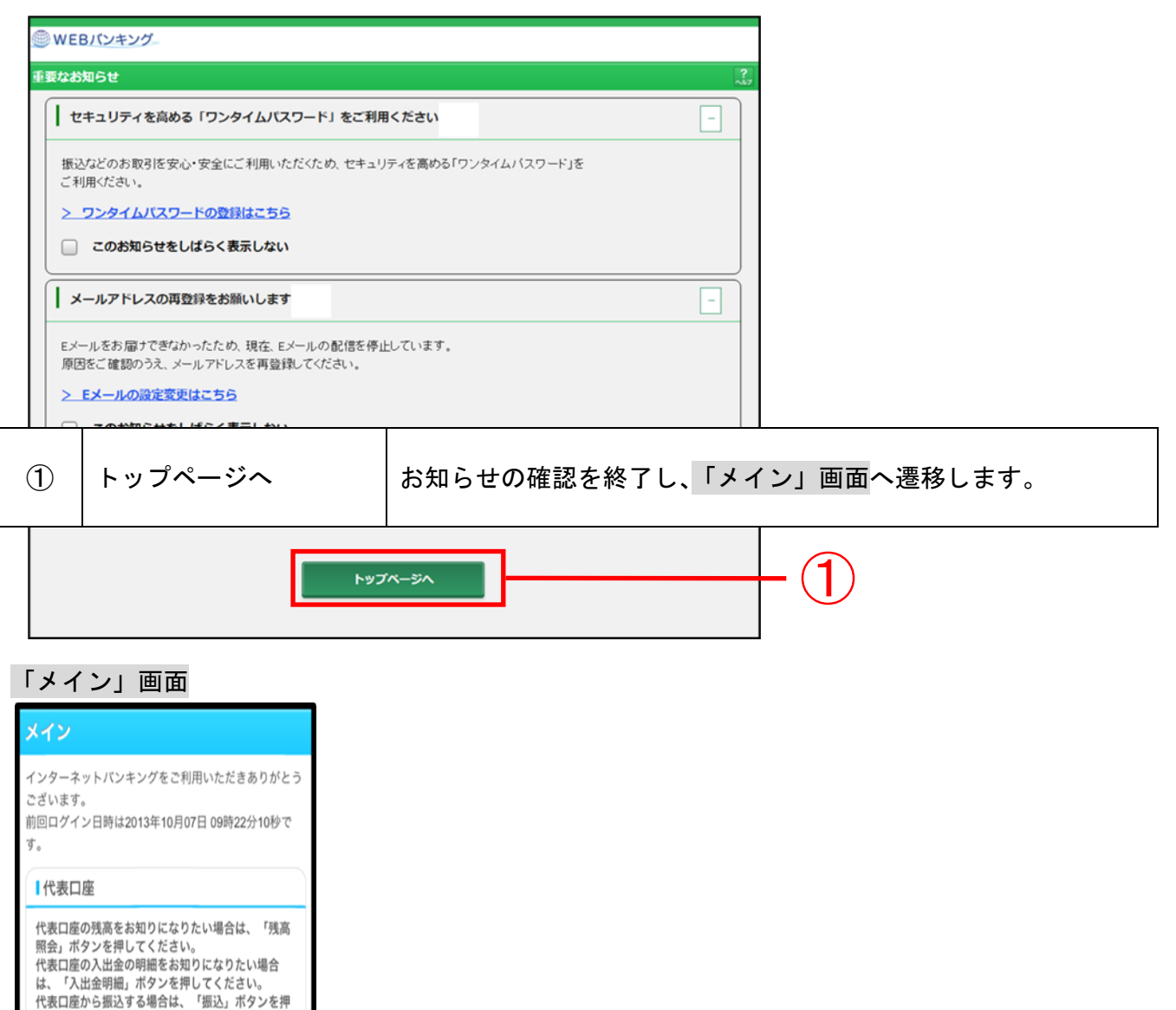

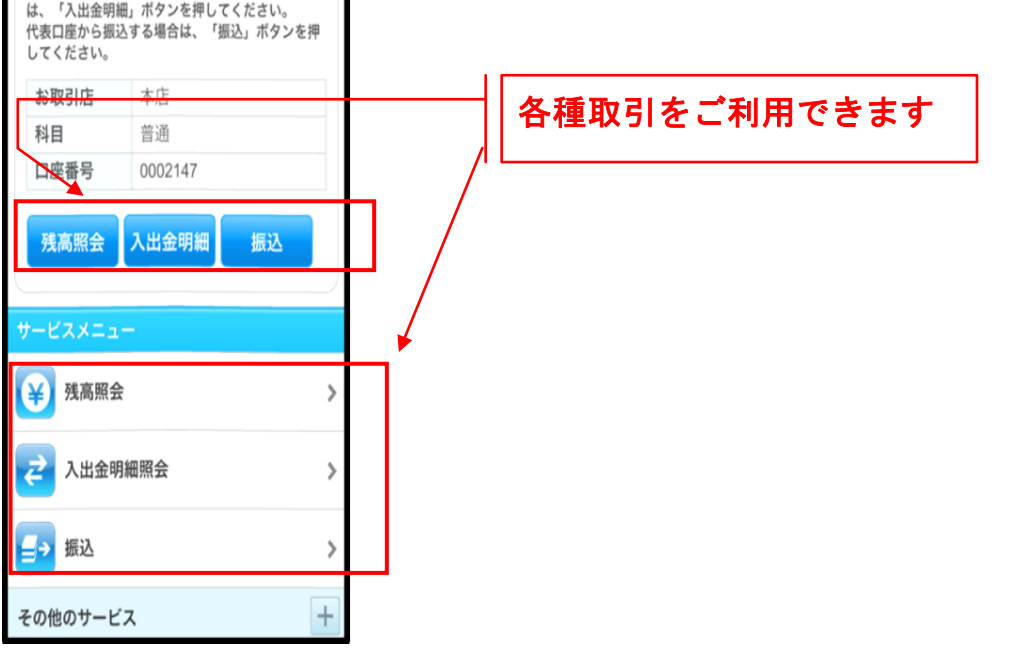

#### $-19-$

# ワンタイムパスワードの設定(任意)

ワンタイムパスワード(ソフトウェアトークン)ご利用までの流れ

ワンタイムパスワードとは、ソフトウェアトークン(ワンタイムパスワード生成アプリ)に 表示され、30 秒毎に変更される1度限りのパスワードです。インターネットバンキングへの ログイン時にこのワンタイムパスワード認証を追加することにより、第三者による不正ログ インを防止することが可能となります。ワンタイムパスワードのご利用はお客さまの任意で 設定いただけます。

(ご利用料金は無料です。また、当金庫への申込手続も不要です。)

|1| ご利用開始前にスマートフォンの操作により、AppStore または GooglePlay から個人イン ターネットバンキング用のソフトウェアトークンを入手してご用意ください。

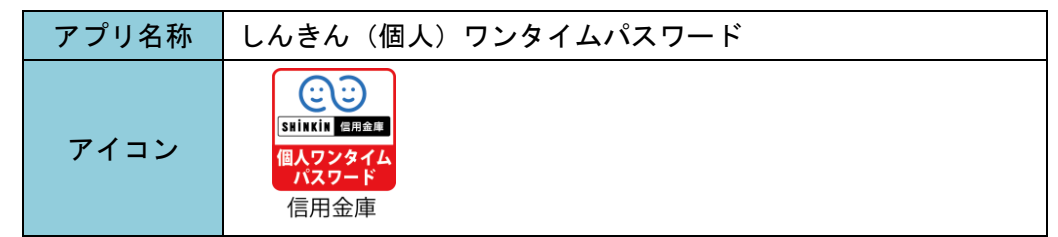

2 ログイン画面

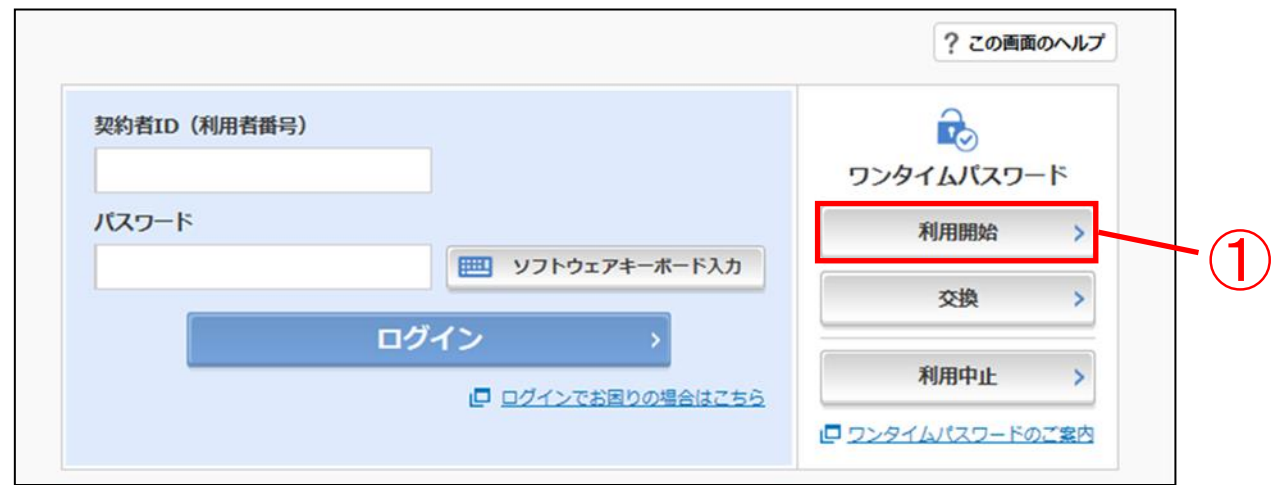

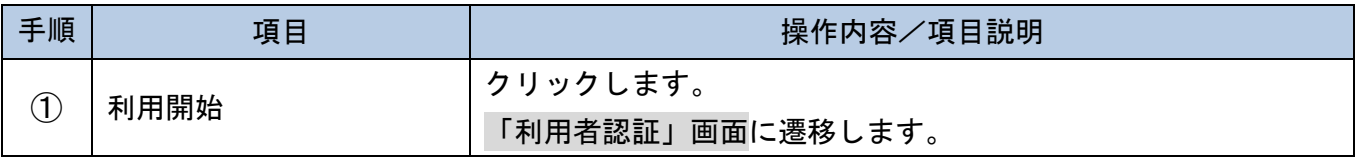

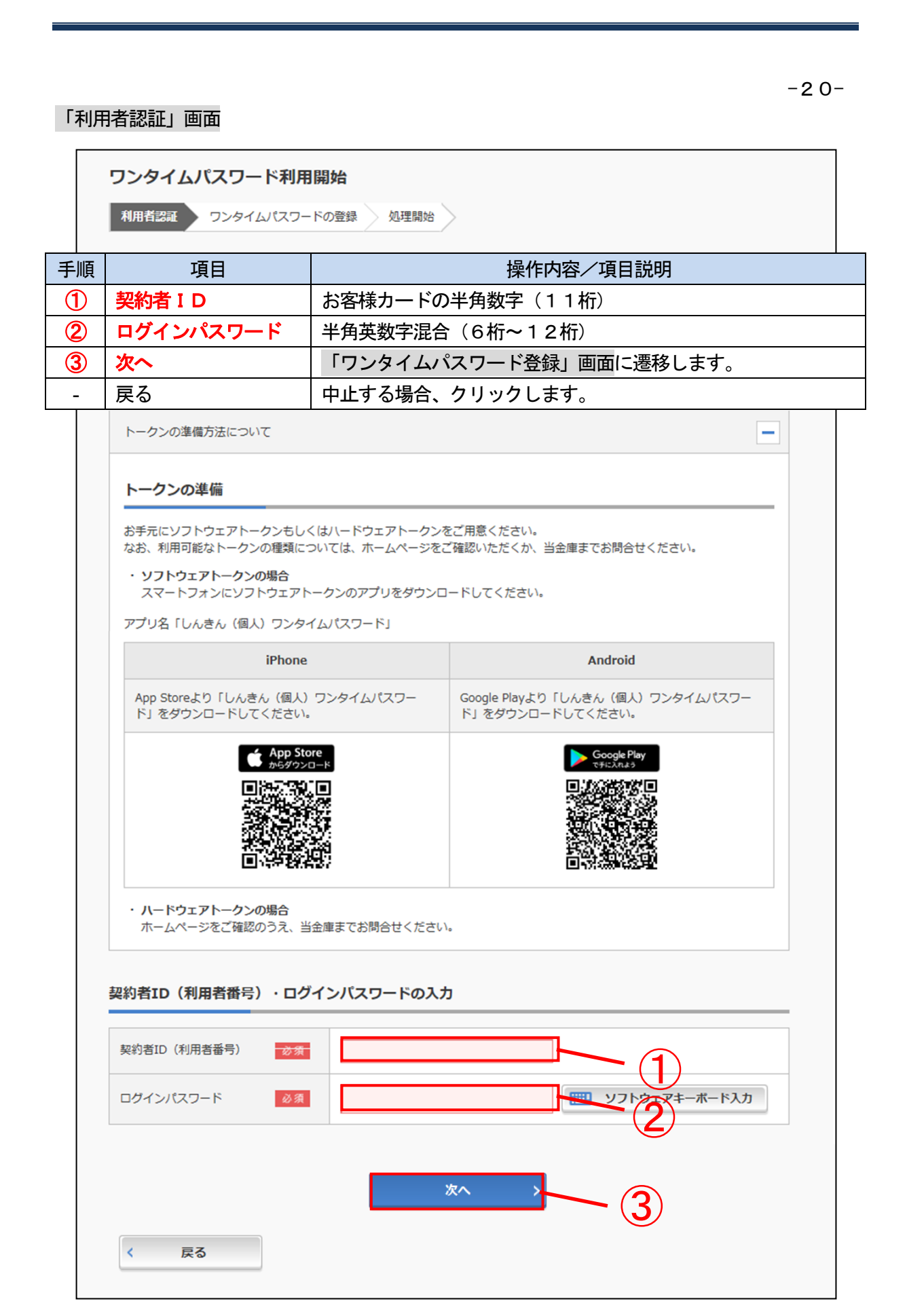

・「ワンタイムパスワード登録」画面

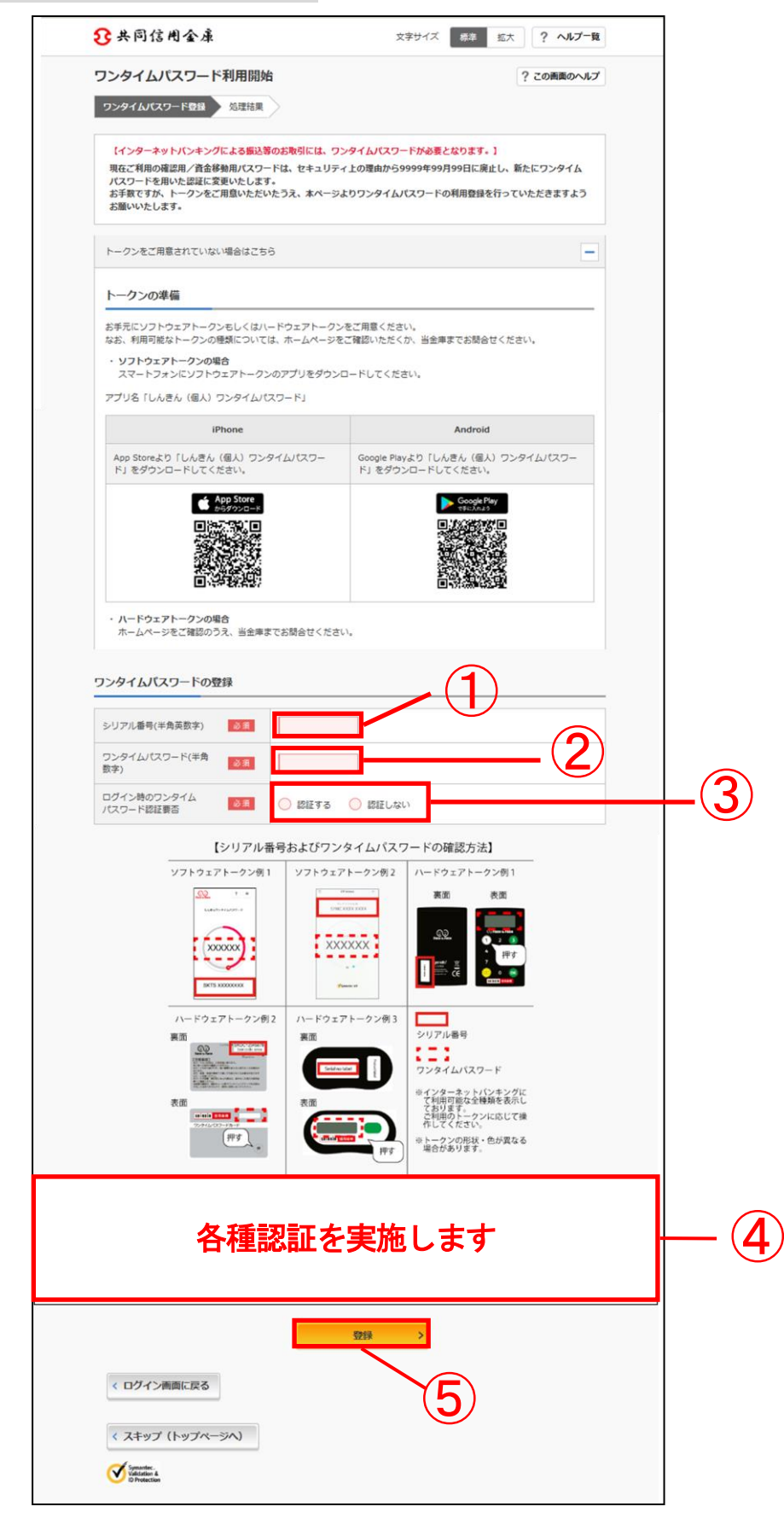

 $-21-$ 

(前ページの手順)

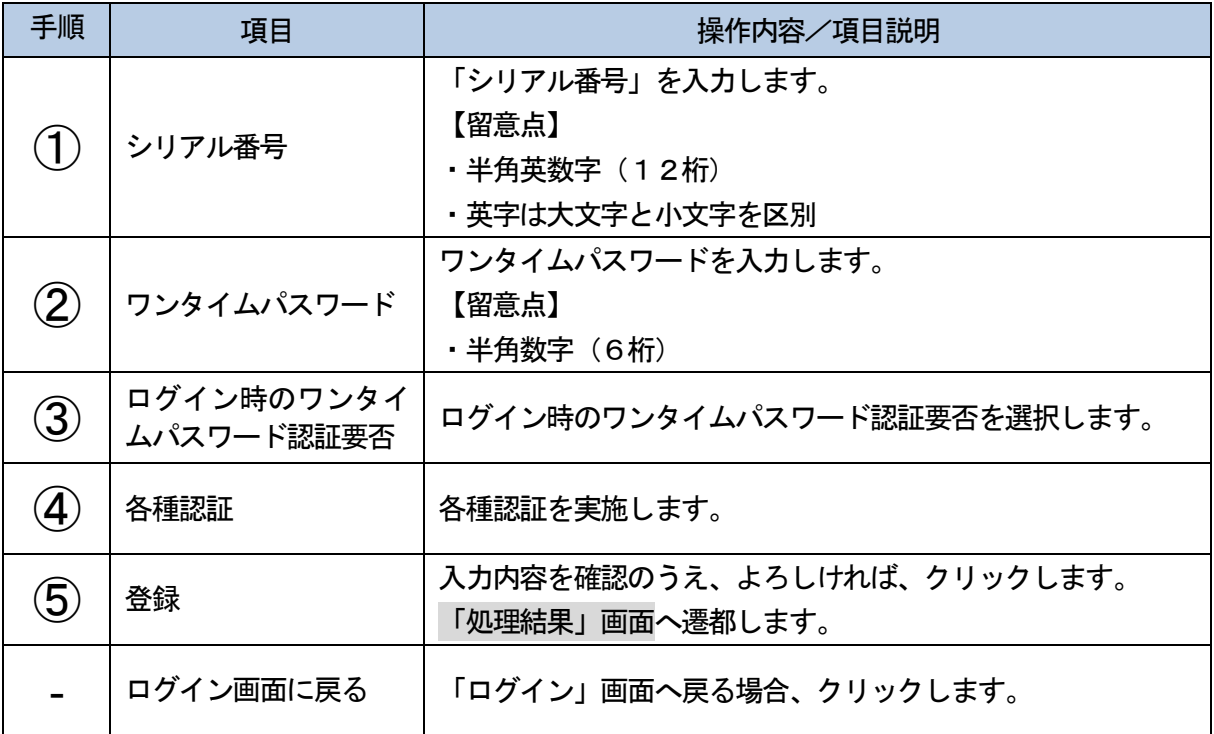

### 「処理結果」画面

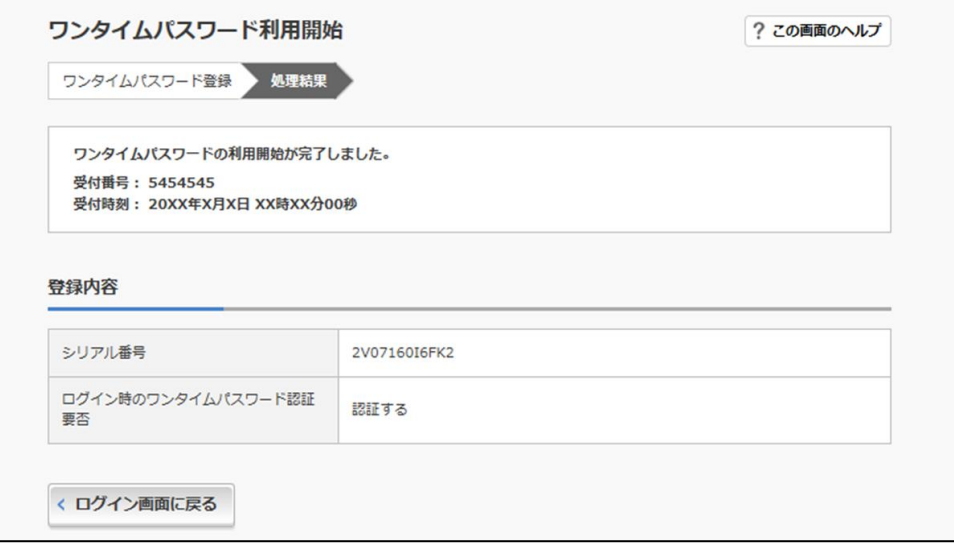

 $-22-$ 

÷

 $-23-$ 

# 第4章 ご利用までの流れ(モバイル)

1「お客様カード」をご用意ください。

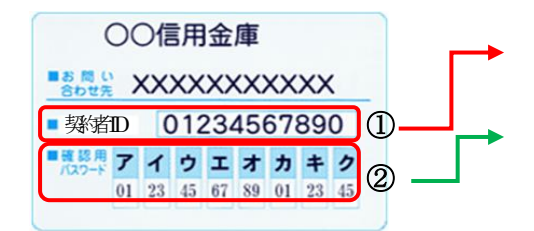

①契約者ID(利用者番号) お客様カードに記載されたお客様固有の番号です。 ②確認用パスワード ア~クのそれぞれに対応した2桁の数字です。

2 アクセス方法

### (1) 各携帯電話会社のメインメニュー等から長浜信用金庫を選択します。

- (2)「モバイルバンキング」を選択します。
- (3)次に「モバイルバンキングメニュー」を選択します。
- (4)「ログイン」をクリックします。 ※携帯電話からご利用の場合は、その携帯電話固有の「製造番号」等の送信をする設定にしてく ださい。
- |3| 初回ログイン (表示画面はサンプル画面のため、実際の画面とは異なります)
	- (1)IB申込書「お客様控」 [ログイン画面]

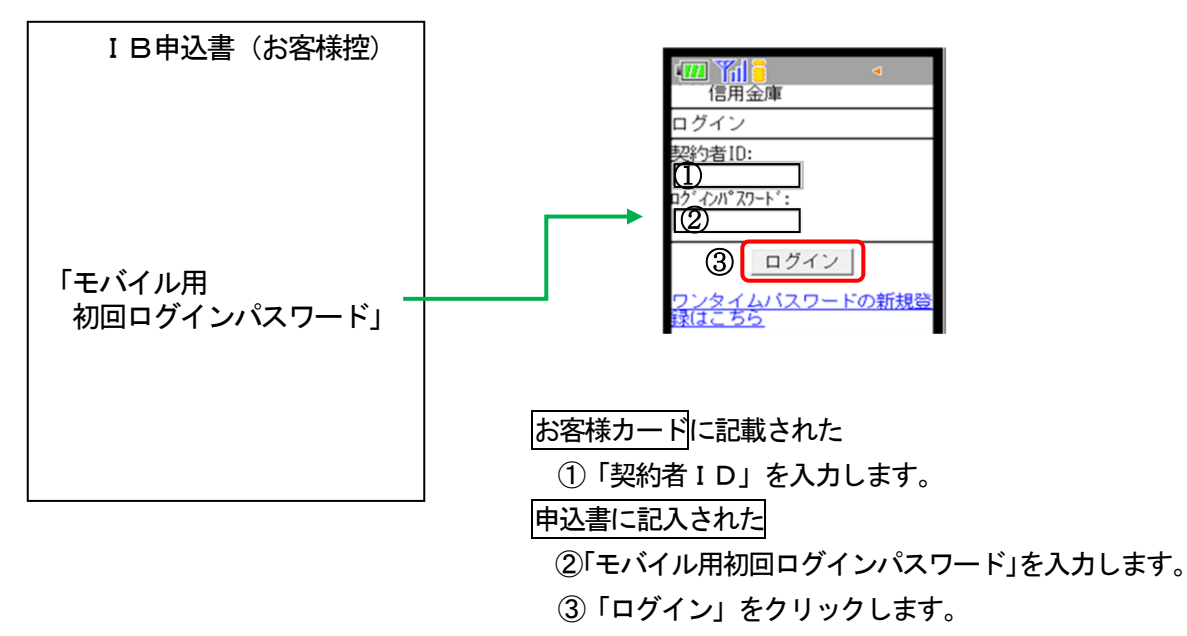

……ご注意…… ログインパスワードについて ログインパスワードは、パソコン用(スマートフォン共通)およびモバイル用で別々となります ので、ご利用環境毎に初回ログインが必要です。

(2)ログインパスワードの変更

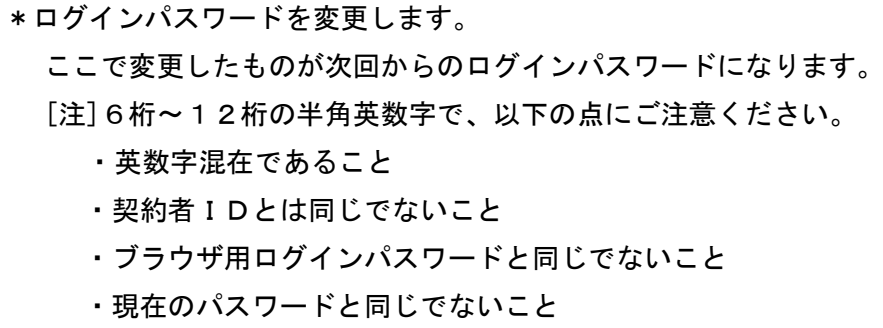

・英字は大文字小文字を区別します

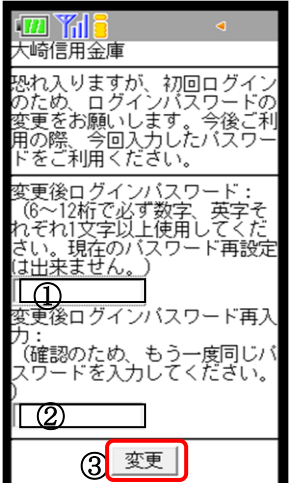

①変更するログインパスワードを入力します。 画面上は"●"で表示されます。 ②確認のため、①と同じものを再入力します。 画面上は"●"で表示されます。

③「変更」を選択すると「メイン画面」が表示されます。

(3)メイン画面より各サービスがご利用いただけます。

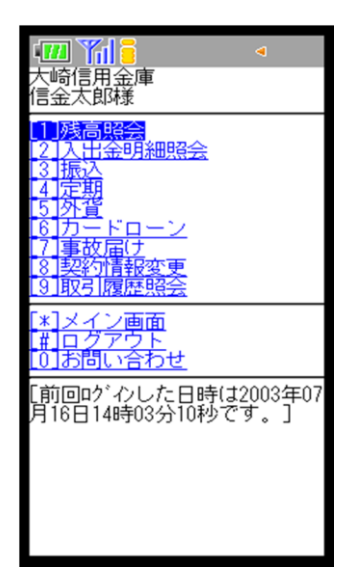